# IoT Dev-Kit for LoRa

QuickStartGuide

Document ID: 4000/4100/0122

IMST GmbH Carl-Friedrich-Gauss-Str. 2-4 D-47475 Kamp-Lintfort

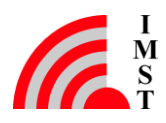

## Document Information

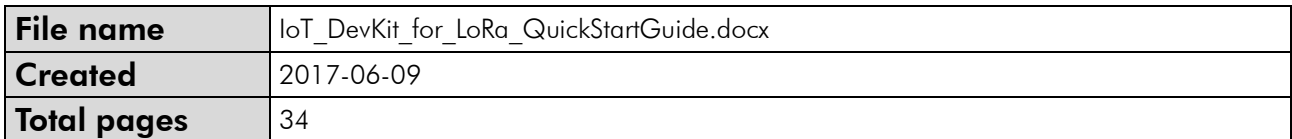

## Document History

<span id="page-1-0"></span>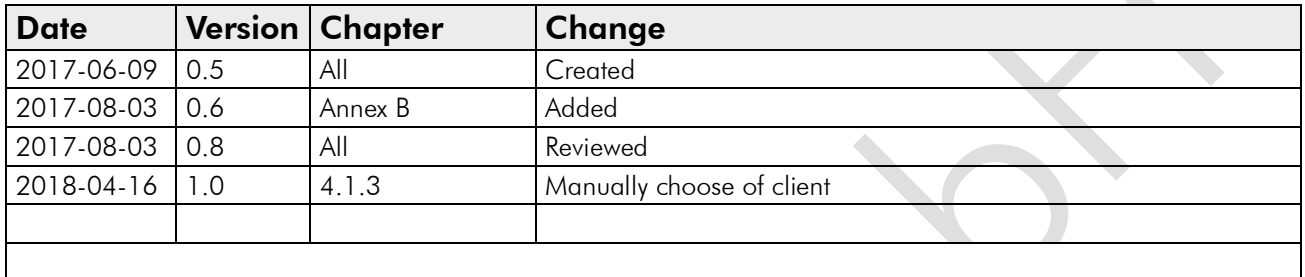

### Aim of this Document

Aim of this document is to give some quick start instructions how to start working with the WiMOD IoT DevKit for LoRa™.

## Confidentiality Note

This document has to be treated confidentially. Its content must not be published, duplicated or passed to third parties without our express permission.

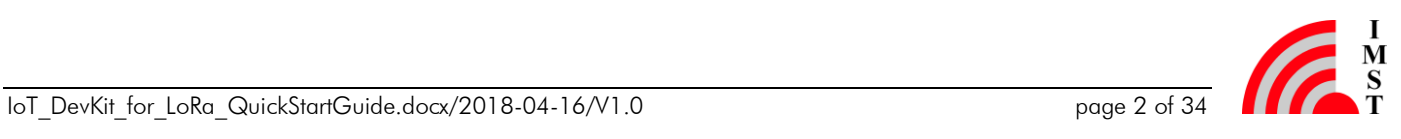

## Table of Contents

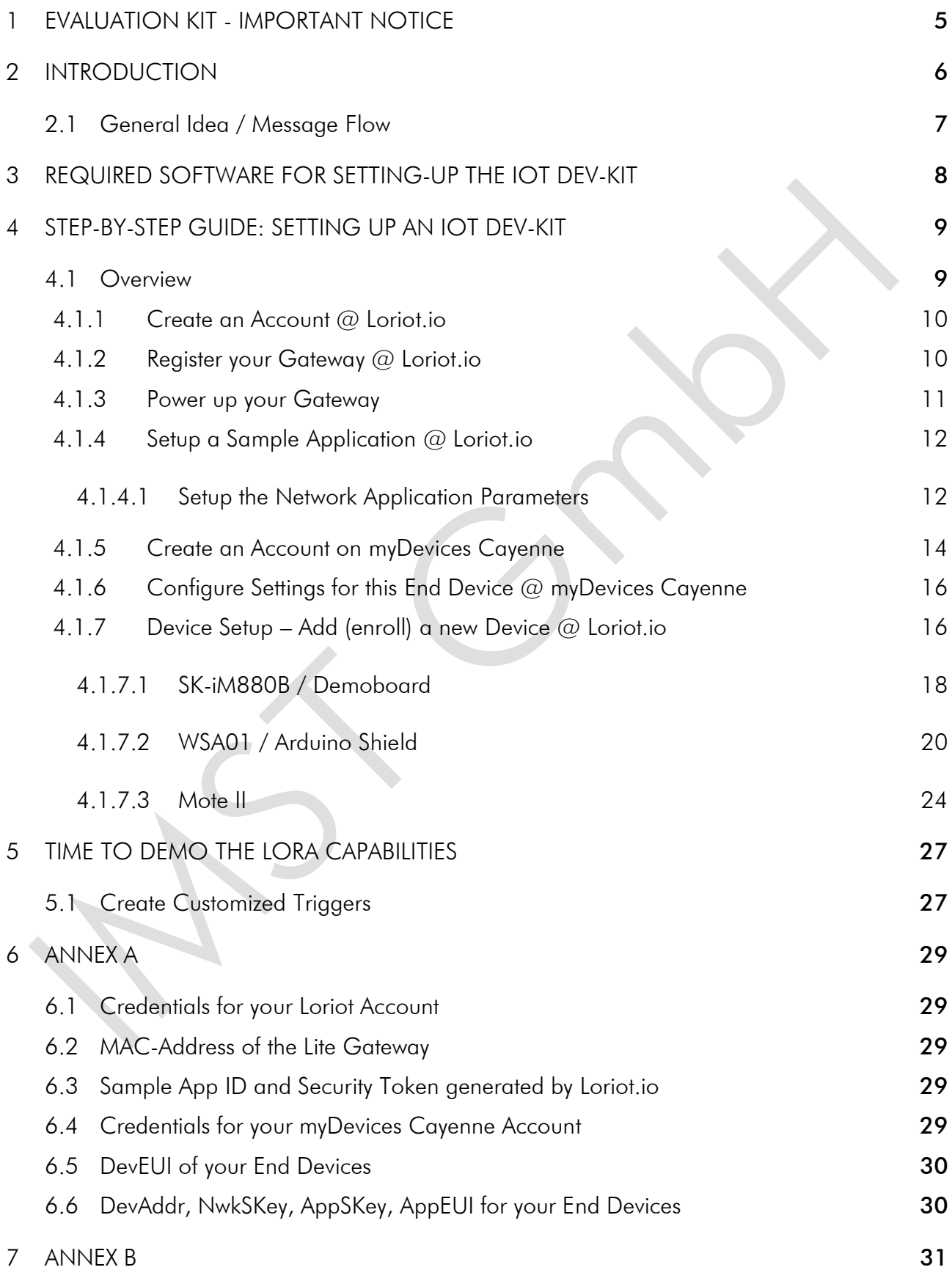

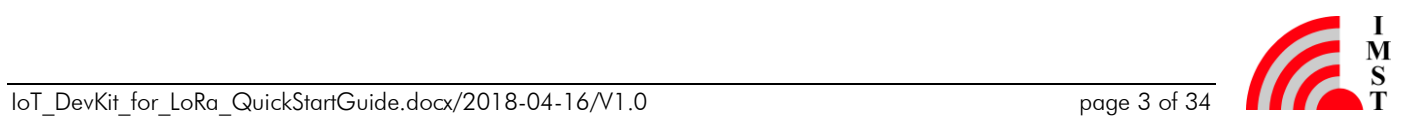

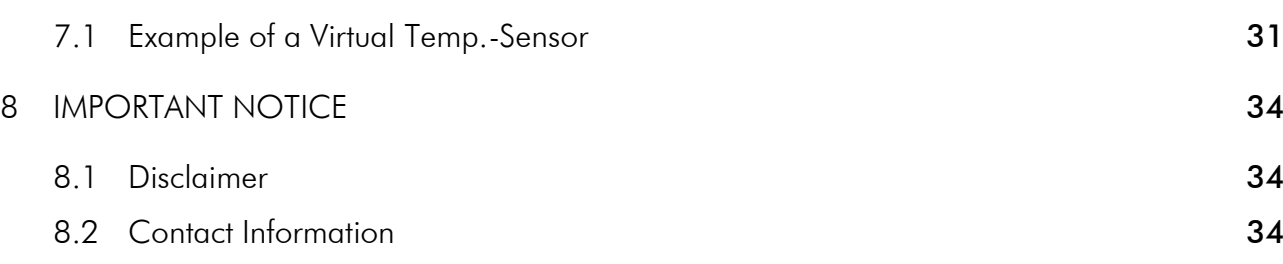

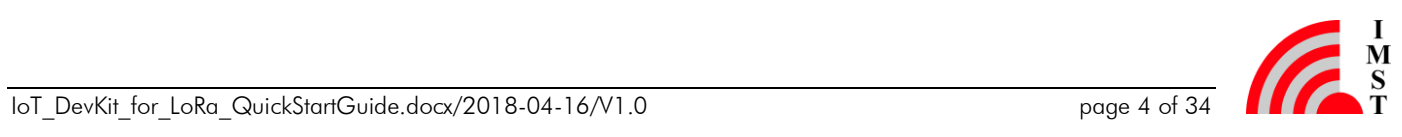

## <span id="page-4-0"></span>1 Evaluation Kit - Important Notice

IMST GmbH provides the enclosed product(s) under the following conditions:

This evaluation board/kit is intended for use for ENGINEERING DEVELOPMENT, DEMONSTRATION OR EVALUATION PURPOSES ONLY and is not considered by IMST GmbH to be finished end-product fit for general consumer use. Persons handling the product must have electronics training and observe good engineering practice standards. As such the goods being provided are not intended to be complete in terms of required design-, marketing-, and/or manufacturing related protective considerations, including product safety and environmental measures typically found in the products that incorporate such semiconductor components or circuit boards. This evaluation kit does not fall within the scope of the European Union directives regarding electromagnetic compatibility, FCC, CE or UL and therefore may not meet the technical requirements of these directives or other related documents.

The user assumes all responsibility and liability for proper and safe handling of the goods. Further the user indemnifies IMST from all claims arising from the handling or use of the goods. Due to the open construction of the product, it's the user responsibility to take any and all appropriate precautions with regard to electrostatic discharge.

EXCEPT TO THE EXTENT OF THE INDEMNITY SET FORTH ABOVE NEITHER PARTY SHALL BE LIABLE TO THE OTHER FOR ANY INDIRECT SPECIAL INCIDENTAL OR CONSEQUENTIAL **DAMAGES** 

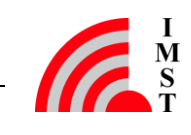

## <span id="page-5-0"></span>2 Introduction

This is a brief step-by-step guide for setting up our "IoT DevKit for LoRa<sup>TM</sup>" that contains of the following components:

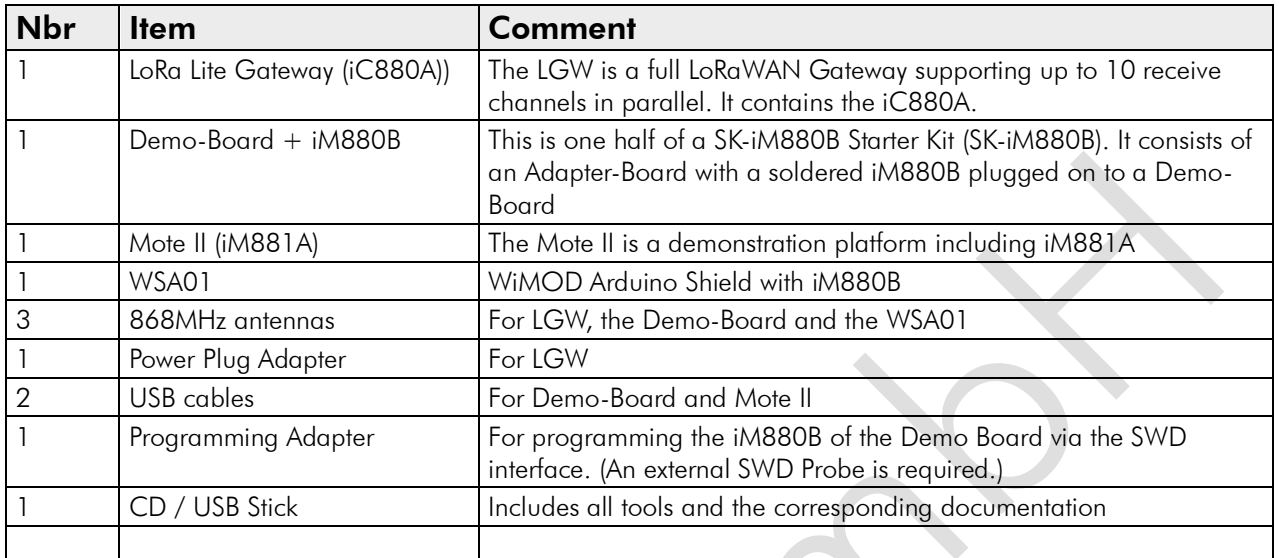

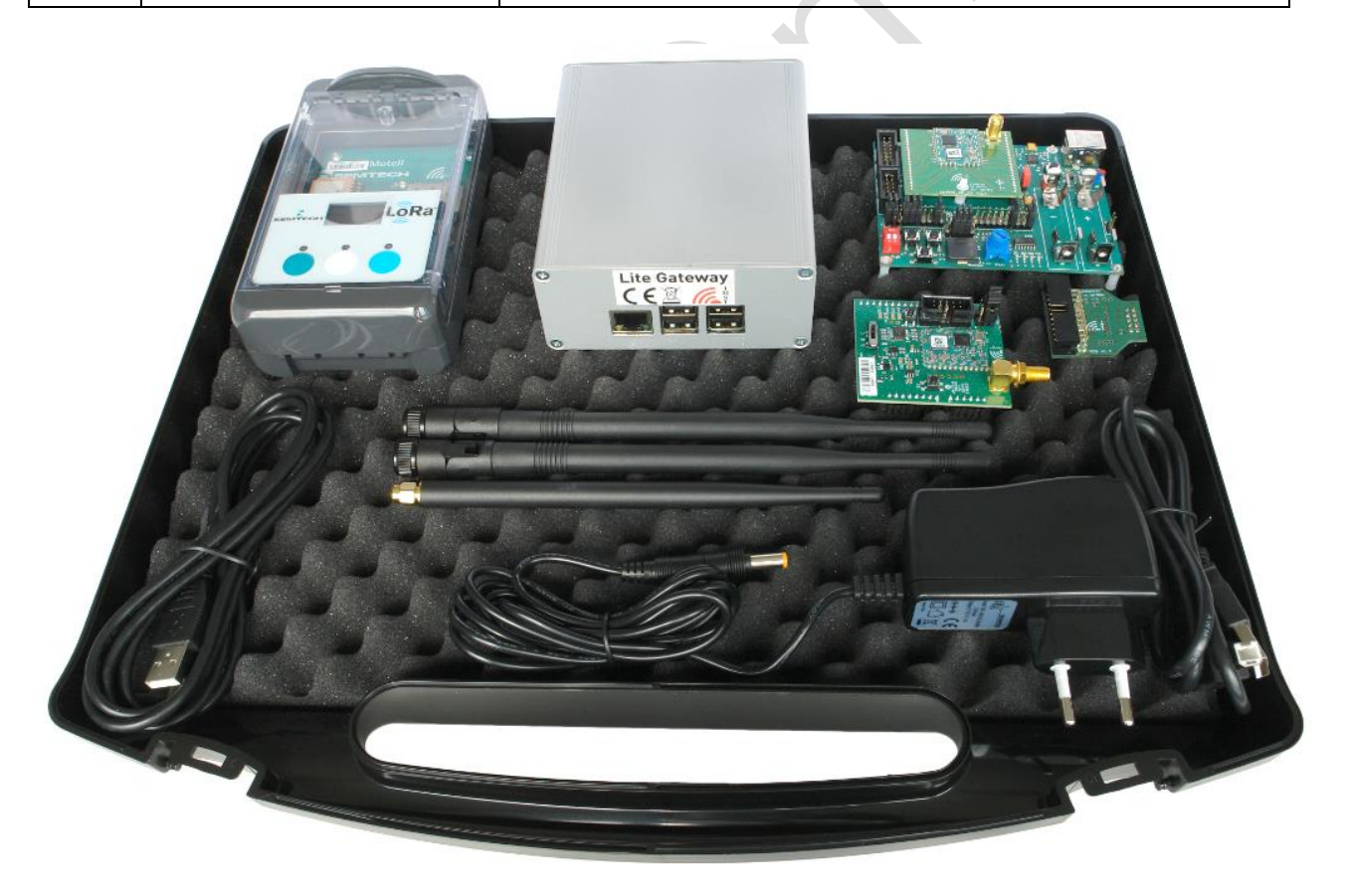

For further information how to work with the Loriot.io and the myDevices / Cayenne server please visit the corresponding web sides. Further information about the end devices can be found on [https://wireless-solutions.de/products/long-range-radio.html.](https://wireless-solutions.de/products/long-range-radio.html)

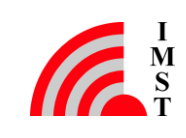

### <span id="page-6-0"></span>2.1 General Idea / Message Flow

The following picture shows the message flow of LoRaWAN packets. The packets generated by a LoRaWAN End Device are received by the Lite Gateway, and could be forwarded e.g. to the Loriot LoRaWAN network server. From there the information is sent to the myDevices / Cayenne server, where the user can see this data. Please note that due to the free of charge service only uplink messages can be sent. The free of charge Loriot account does not allow downlink messages. Please contact Loriot for further details.

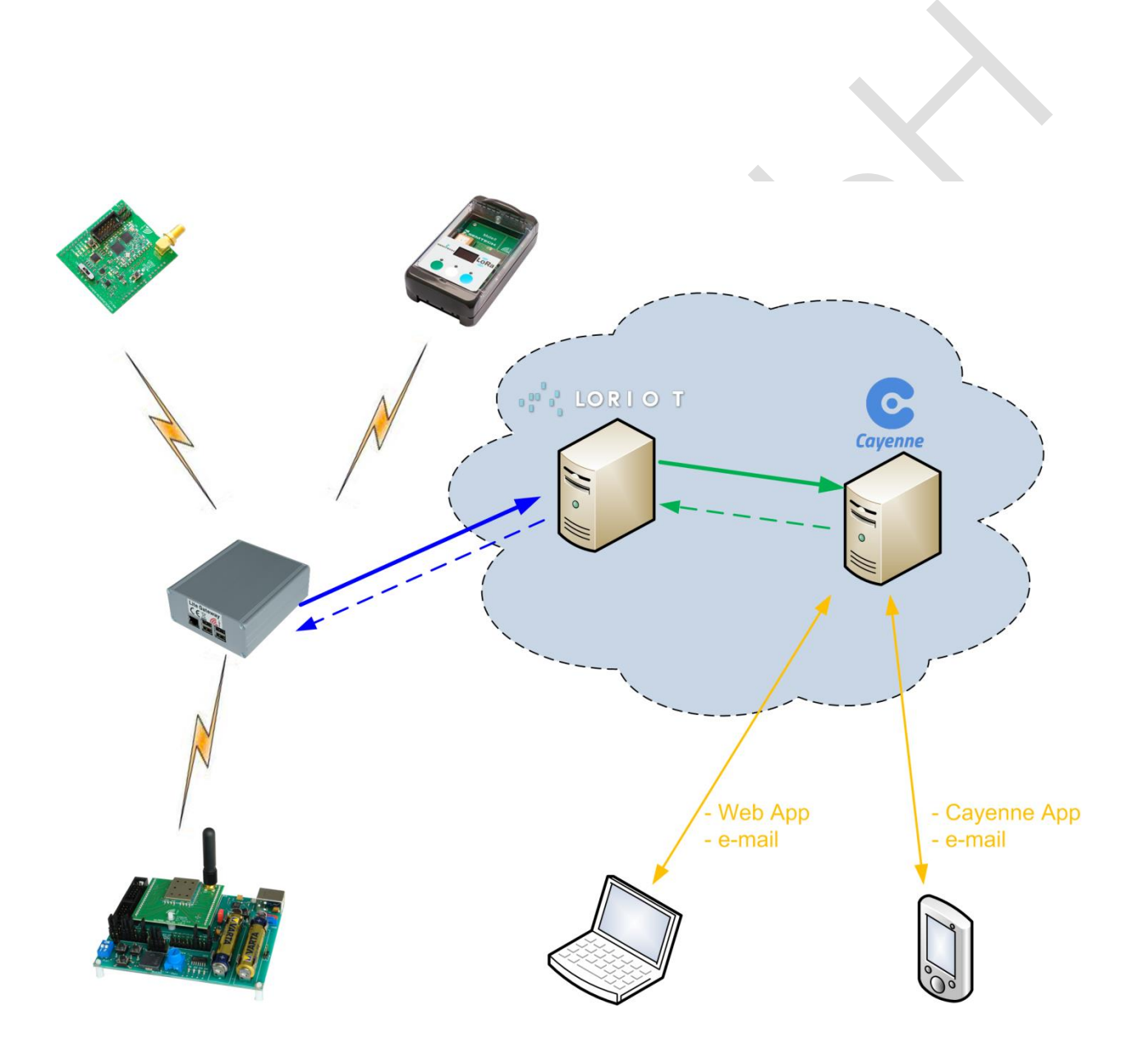

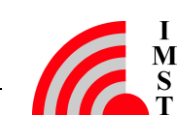

## <span id="page-7-0"></span>3 Required Software for Setting-up the IoT Dev-Kit

Besides an access to the internet the following tools must be available:

- IMST LoRaWAN EndNode Studio (V0.36.0 or newer) to operate the Demo-Board plus iM880B radio module [\(https://wireless-solutions.de/products/radiomodules/im880b-l.html\)](https://wireless-solutions.de/products/radiomodules/im880b-l.html)
- Arduino IDE 1.8.2 (or newer) to operate WiMOD Shield for Arduino (WSA01) [\(http://arduino.org/\)](http://arduino.org/)
- IMST WiMOD ArduinoLib V1.3 (or newer) WiMOD Shield for Arduino (WSA01) [\(https://wireless-solutions.de/products/starterkits/wimod\\_shield\\_for\\_arduino.html\)](https://wireless-solutions.de/products/starterkits/wimod_shield_for_arduino.html)
- Semtech LoRaMoteConfig Tool V1.6.RC4 (or newer) to operate the "Mote II" [\(https://semtech.force.com/lora/LC\\_Resources\)](https://semtech.force.com/lora/LC_Resources)
- Arduino Due Board, or any other Arduino board that is compatible to UNO R3 layout. An Arduino board that supports additional UART interfaces is recommended.

## <span id="page-8-0"></span>4 Step-by-Step Guide: Setting up an IoT Dev-Kit

The following steps have to be done in order to "connect" the kit to the loriot.io and myDevices.com / Cayenne services.

### <span id="page-8-1"></span>4.1 Overview

Top Level Steps:

- [Create an Account @](#page-9-0) Loriot.io
- [Register your Gateway @](#page-9-1) Loriot.io
- [Power up your Gateway](#page-10-0)
- [Setup a Sample Application @](#page-11-0) Loriot
	- o Loriot creates a Sample App ID
		- o [Setup the Network Application Parameters @](#page-11-1) Loriot.io
		- o Loriot creates a Security Token
- [Create an Account @](#page-13-0) myDevices Cayenne
	- o Select the Technology (LoRa) and End Device Hardware (Mote II, Demobaord+iM880B, Arduino Shield)
- [Configure Settings for this End Device @](#page-15-0) myDevices Cayenne
	- o DevEUI of the end device
	- o Name of Loriot Server
	- o Loriot Sample App ID
	- o Loriot Security Token
- Device Setup Add (enroll) a [new Device @](#page-15-1) Loriot.io
	- o Enter the DevEUI of the end device @ Loriot.io
	- o Loriot creates DevAddr, NwkSKey, AppSKey, AppEUI for this end device
- Power up the end device [\(Mote II,](#page-23-0) [Demobaord+iM880B,](#page-17-1) [Arduino Shield\)](#page-19-0)
	- o Configure the parameters DevAddr, NwkSKey, AppSKey, AppEUI within the end device
	- o Activate the end device (ABP or OTAA)
	- o Send data from the end device
- Data should be visible @ Loriot and myDevices / Cayenne

#### <span id="page-9-0"></span>4.1.1 Create an Account @ Loriot.io

- Create a special Email address for the kit if you want. Please refer to [6.1](#page-28-1)
- Go to the **https://loriot.io** website and register this account.
- You will receive an Email from Loriot.io
- Click on the activation link in order to activate this account
- The result will look like this:

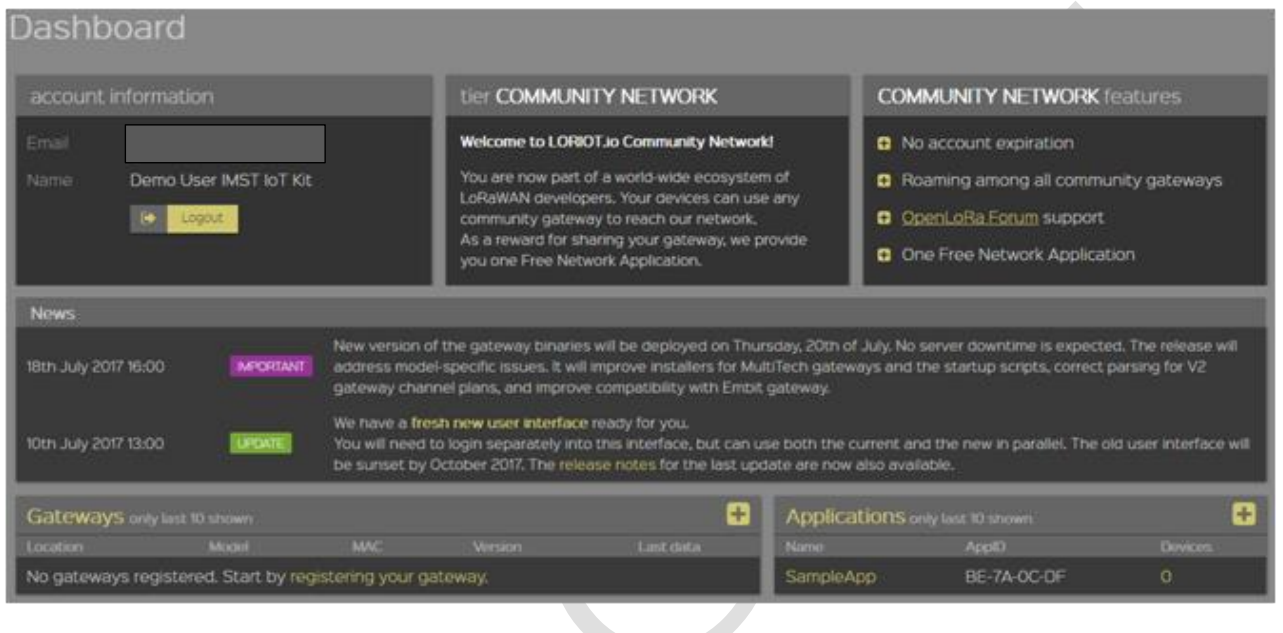

#### <span id="page-9-1"></span>4.1.2 Register your Gateway @ Loriot.io

Register the LoRa Lite Gateway with its MAC address on the loriot.io website.

- Click on the "registering your gateway" link
- Select "Raspberry Pi B" as platform
- Make sure to use the options "Radio front-end = IC880A" and "BUS = SPI"

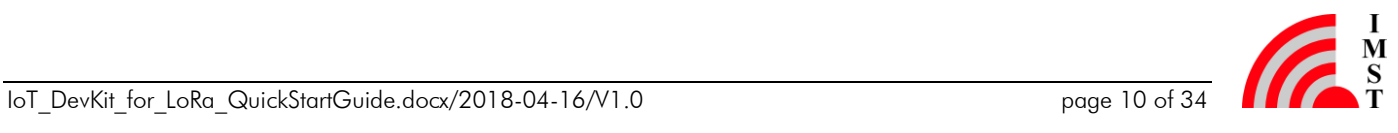

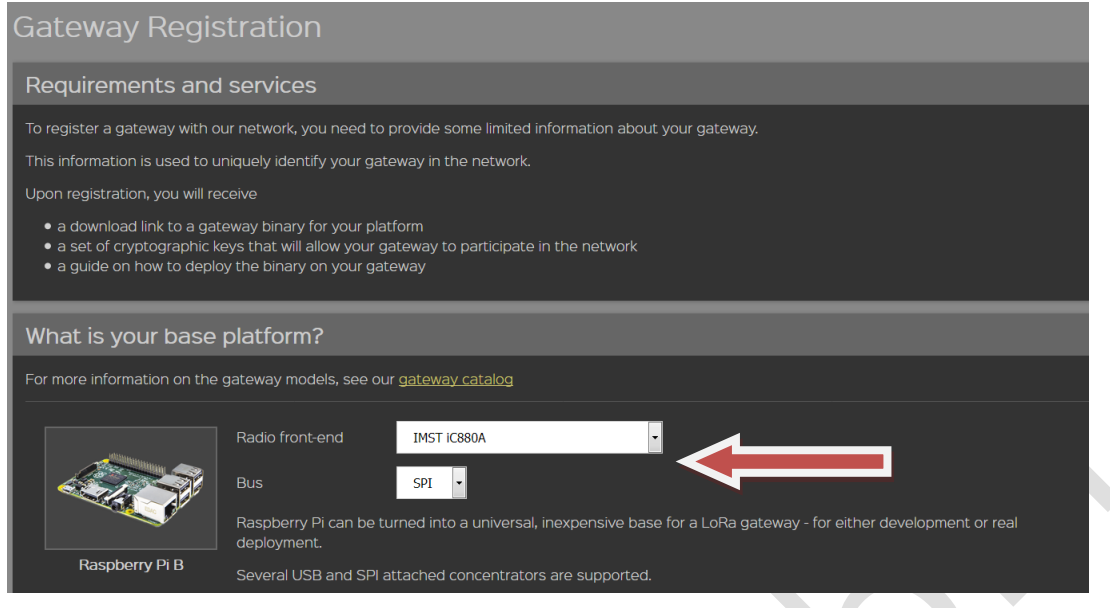

Enter the MAC-Address of the device. Please refer to [6.2](#page-28-2)

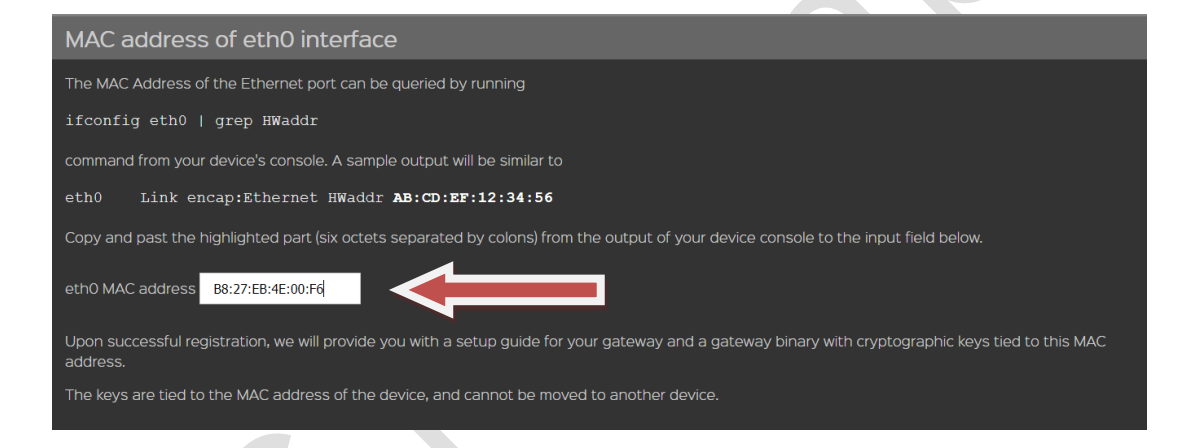

Enter your (inital) postal address of the gateway.

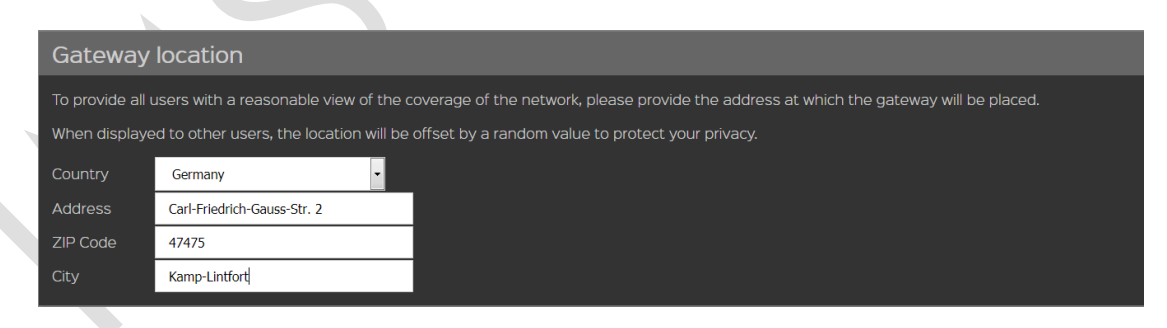

 Finish the gateway registration process by pressing the "Register Raspberry Pi B gateway" button

#### <span id="page-10-0"></span>4.1.3 Power up your Gateway

 Connect the antenna to the LGW, then connect the LGW with an Ethernet cable to the internet and power it up.

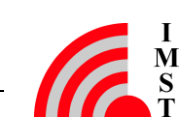

- By default the Lite Gateway is configured to use DHCP to obtain a valid IP configuration.
- On delivery the system will boot-up without starting any of the pre-installed LoRa (client) packages. The user has to choose one and activate it manually.
- For a detailed information, please refer to the LGW QuickStartGuide at [https://wireless](https://wireless-solutions.de/products/long-range-radio/lora-lite-gateway.html)[solutions.de/products/long-range-radio/lora-lite-gateway.html](https://wireless-solutions.de/products/long-range-radio/lora-lite-gateway.html) under "General Information"
- Wait until the gateway status on the website changes to "connected".

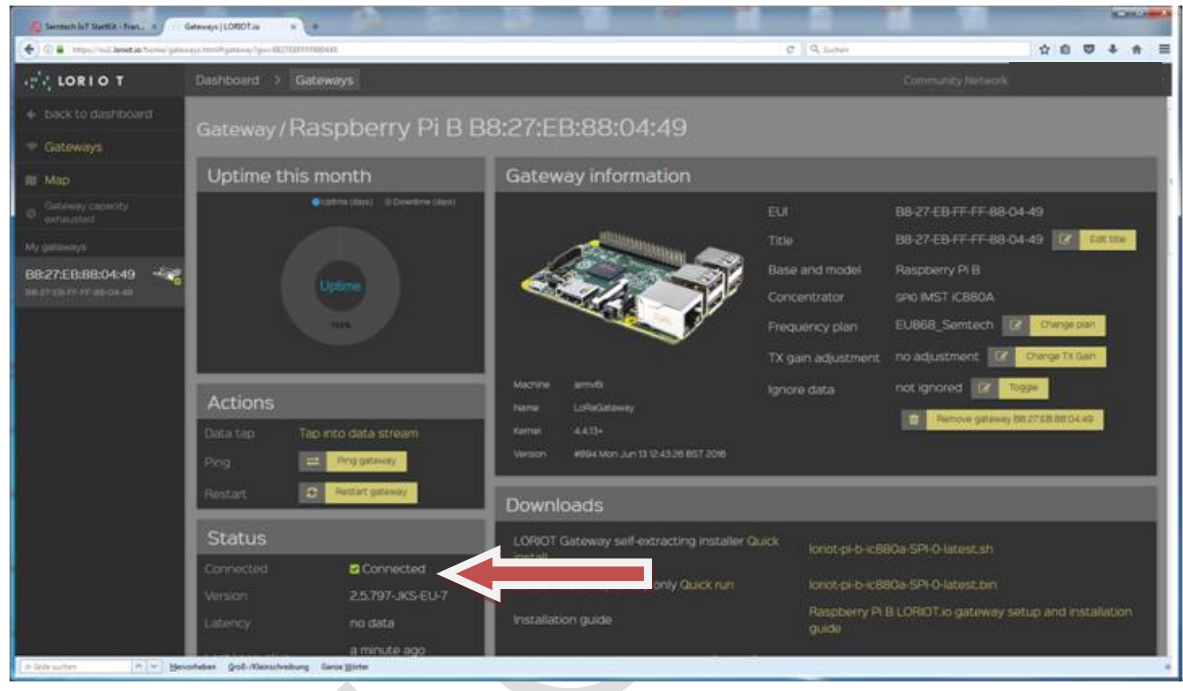

#### <span id="page-11-0"></span>4.1.4 Setup a Sample Application @ Loriot.io

- Go back to the "Dashboard" on loriot.io website
- Click on "Sample App"

#### <span id="page-11-1"></span>4.1.4.1 Setup the Network Application Parameters

- Click on "Data Output = WebSocket"
- Change it to "myDevices Caynenne"

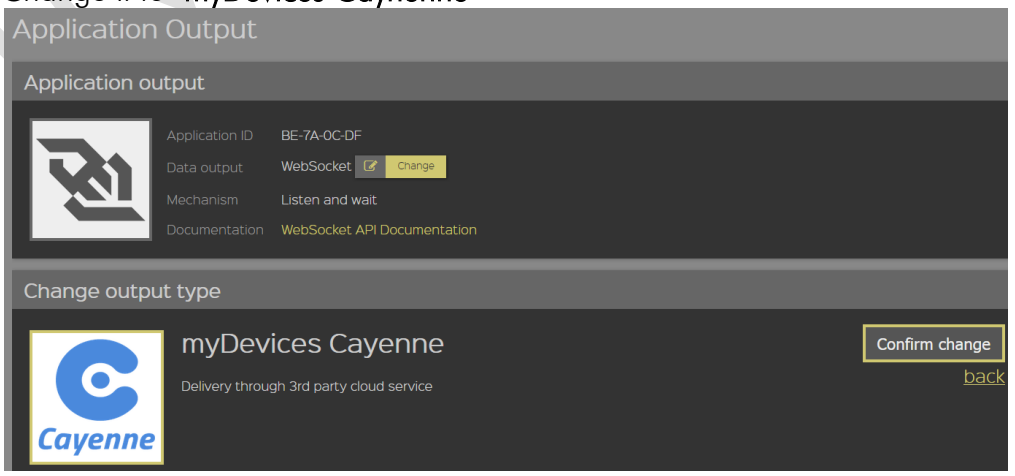

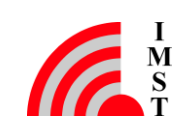

• Confirm the change

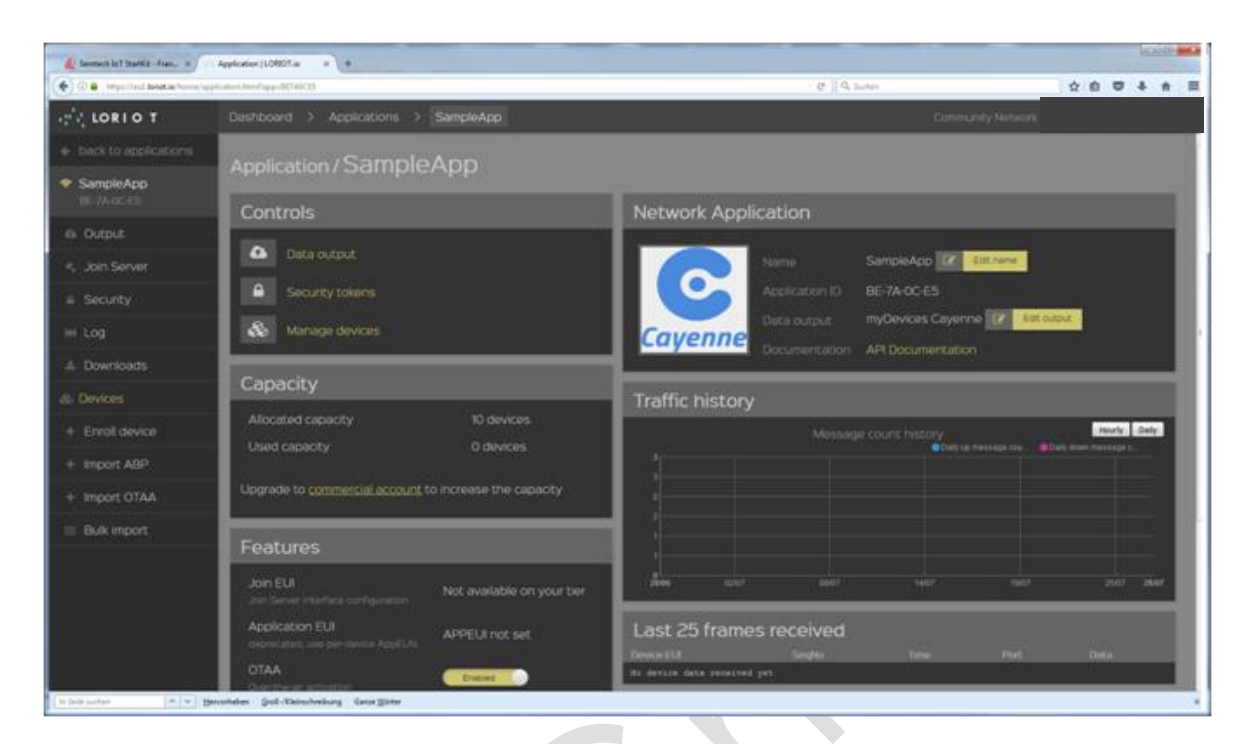

Please note that both the "Sample App ID" and the "Security Token" will be needed for further configurations at the myDevices / Cayenne server. So it is recommended to copy those parameters in a txt file or write it down. Please refer to [6.3.](#page-28-3)

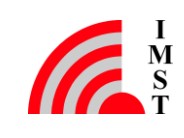

#### <span id="page-13-0"></span>4.1.5 Create an Account on myDevices Cayenne

- Create an account at the [https://myDevices.com](https://mydevices.com/) website
- Upon registration follow the setup guide:
	- 1. Step 1: Select "LoRa"

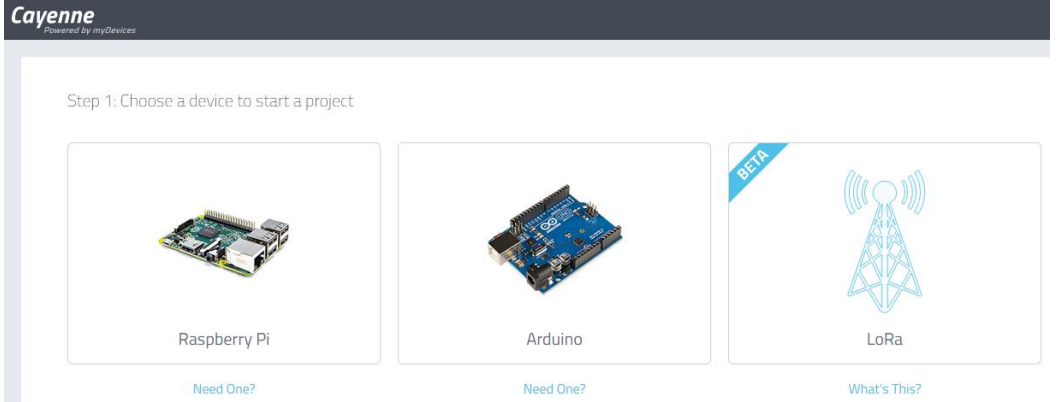

2. Step 2: Select "Loriot" as Network Type and select "IMST SK-iM880B"<sup>1</sup> as device Type.

 $1$  In this case SK-iM880B (Demo Board + iM880B) is setup as the first device from the IoT Starter Kit.

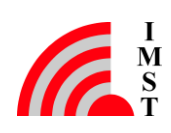

-

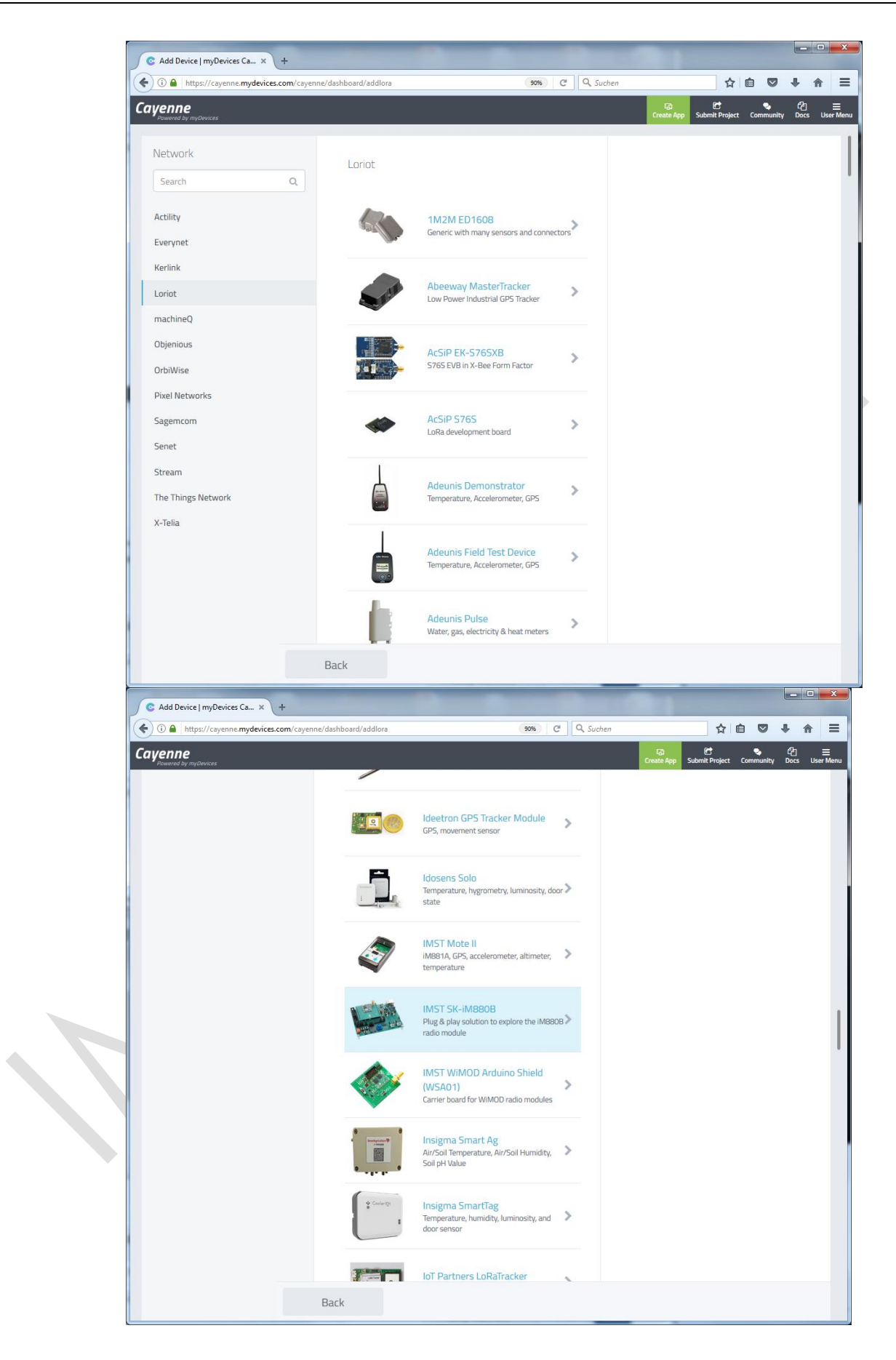

### <span id="page-15-0"></span>4.1.6 Configure Settings for this End Device @ myDevices Cayenne

• Enter the following information into the corresponding input fields:

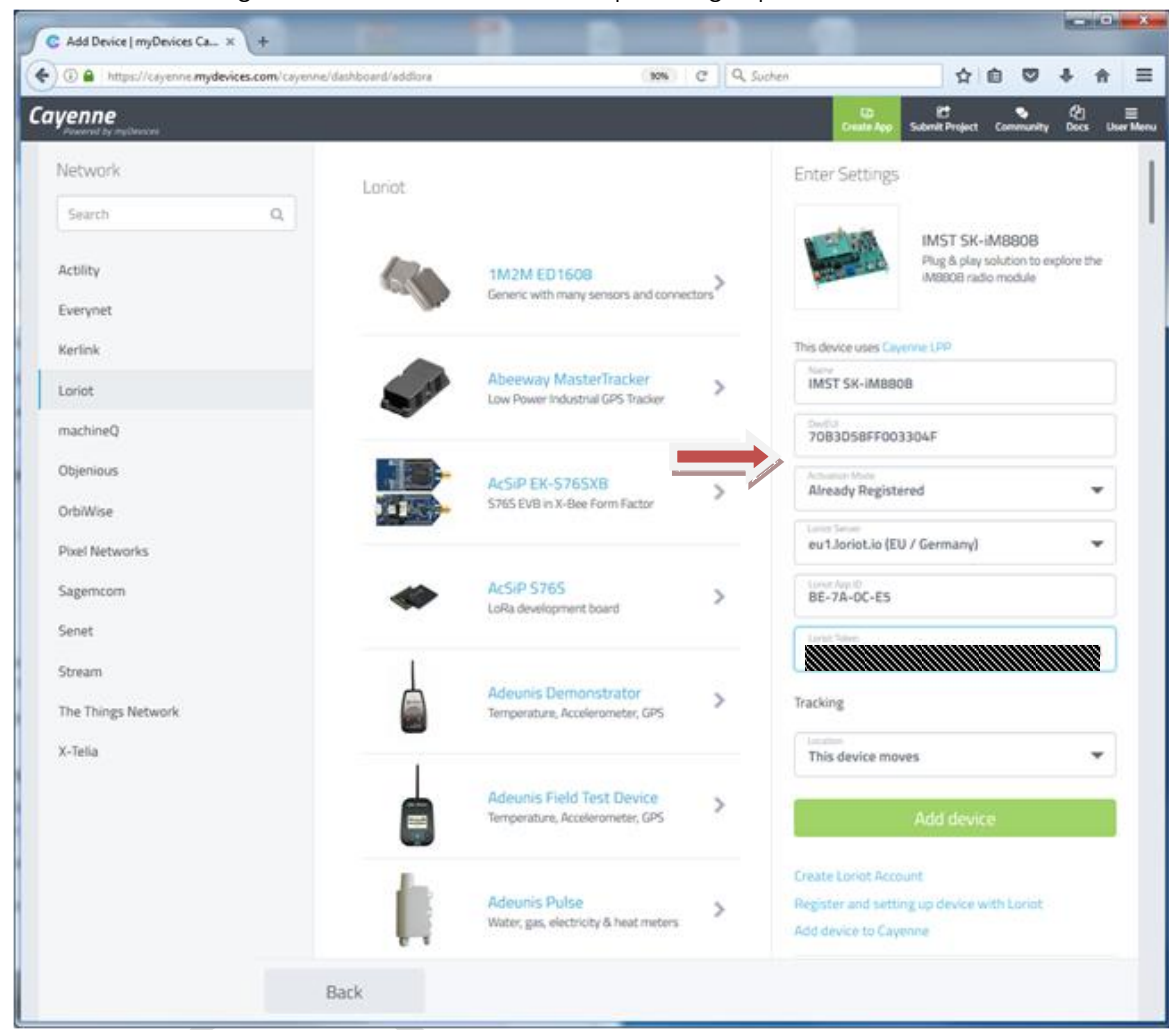

- For DevEUI please refer to [6.5](#page-29-0)
- Loriot Server Location: e.g. "eu1.loriot.eu (EU / Germany)"
- For Loriot Sample APP-ID and Security Token please refer to [6.3.](#page-28-3)
- Location of device: "This device moves"
- Click on the "Add Device" button.

Now the device is ready for usage on the myDevices / Cayenne platform.

#### <span id="page-15-1"></span>4.1.7 Device Setup – Add (enroll) a new Device @ Loriot.io

In order to use a device it must be registered and configured at the loriot.io server. The server provides the necessary settings for this device.

 Go to the loriot.io website and click on "Enroll Device" within the "Devices" category on the left hand side.

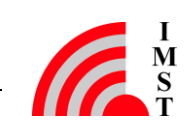

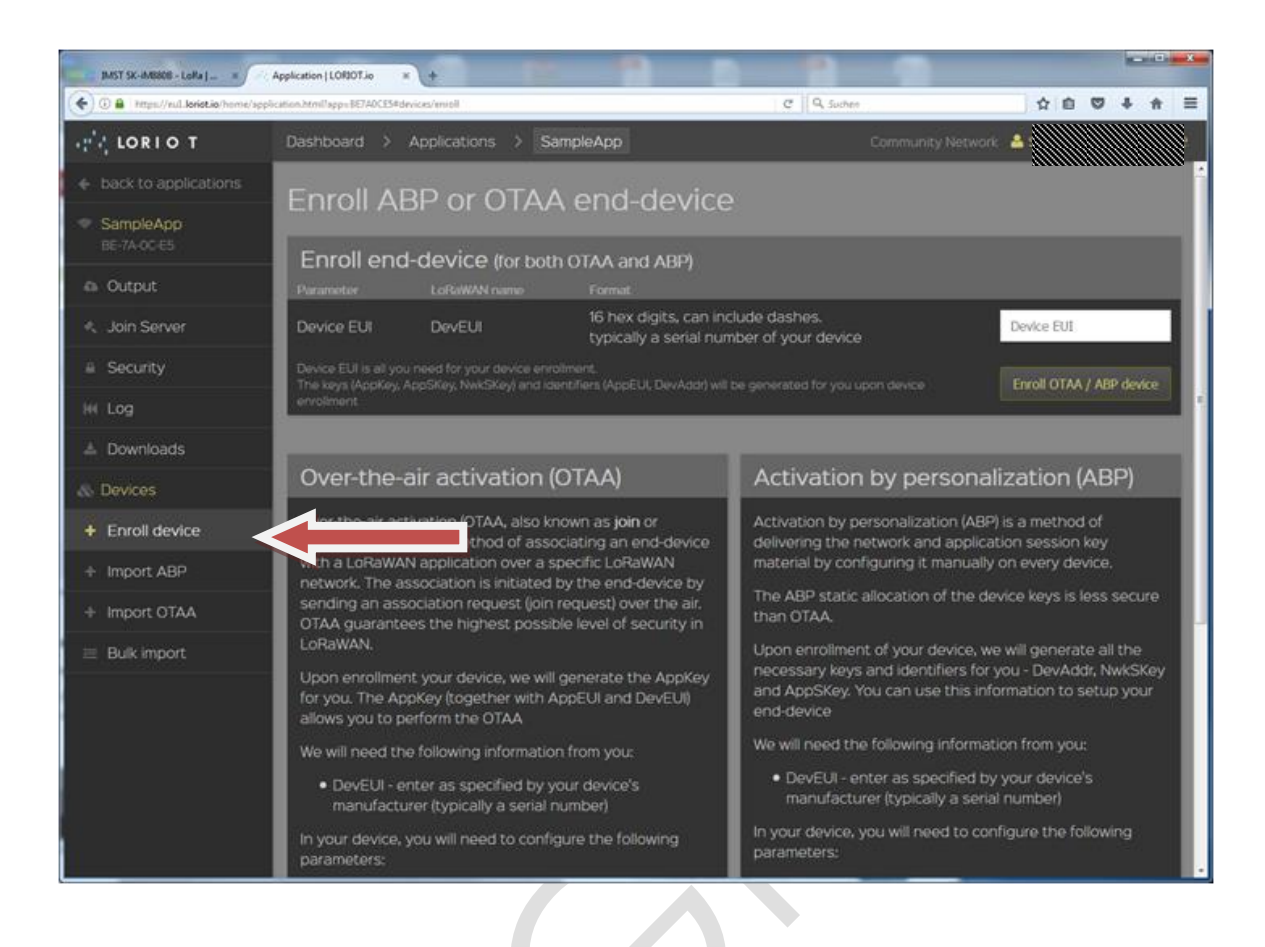

 Enter the DeviceEUI of the corresponding LoRa module and press on "Enroll OTAA / ABP device". For DevEUI please refer to [6.5.](#page-29-0)

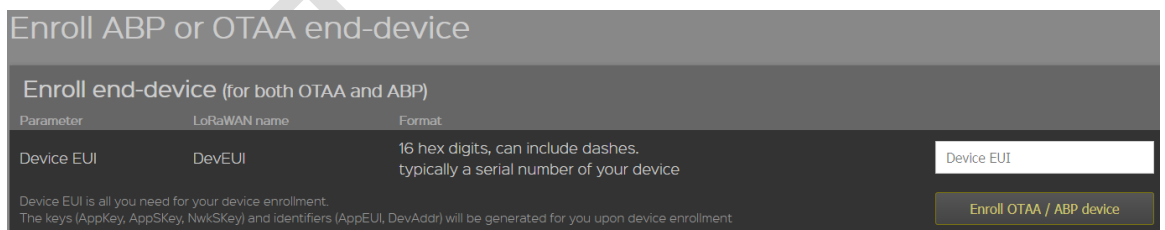

Go to the new device page on the loriot.io website

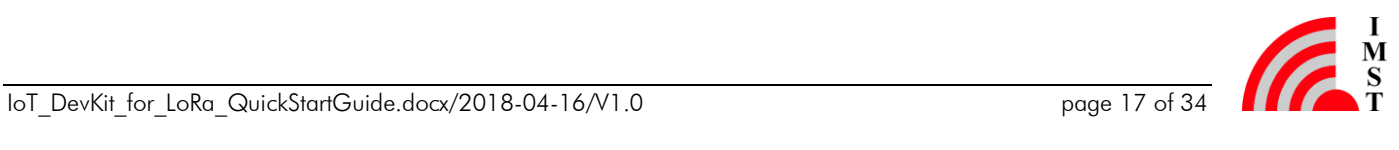

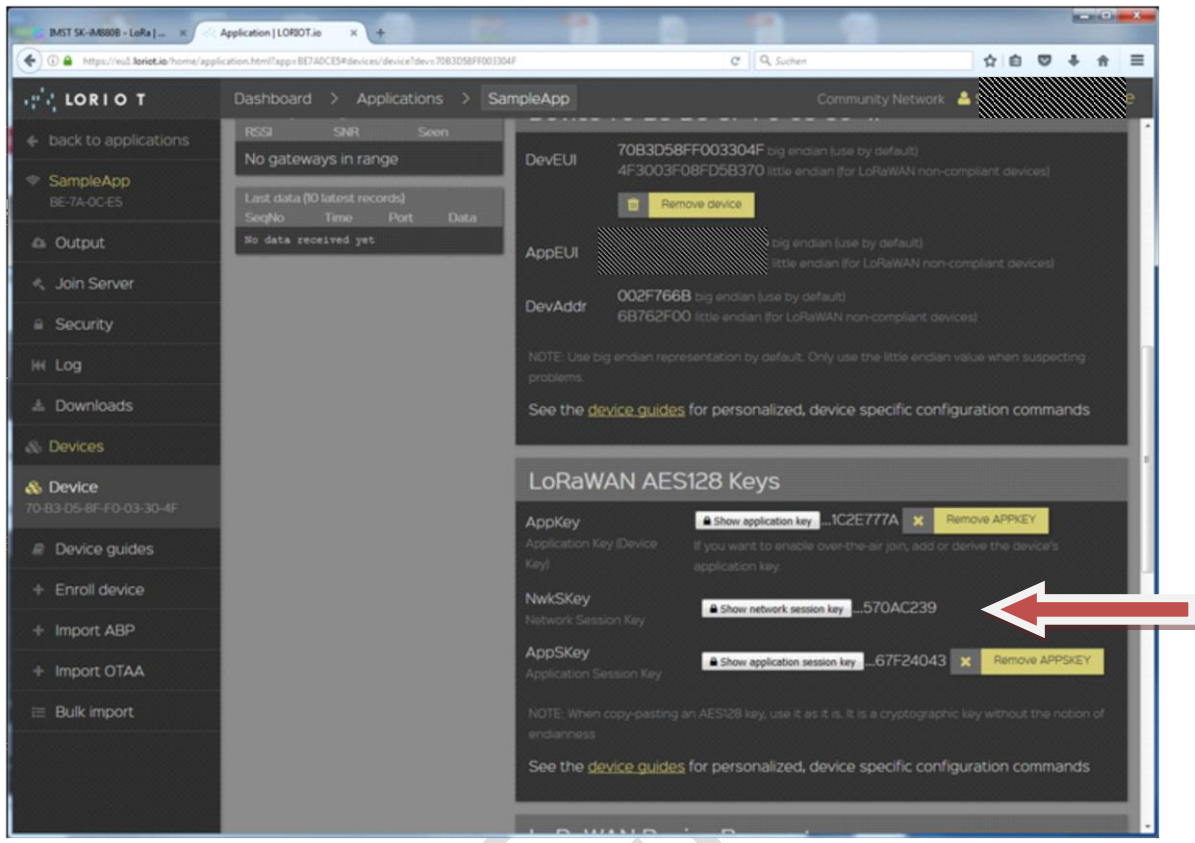

Note the keys and parameters presented there. Please refer to [6.6](#page-29-1)

#### <span id="page-17-1"></span><span id="page-17-0"></span>4.1.7.1 SK-iM880B / Demoboard

In order to use the iM880B mounted on the Demoboard the values given above must be entered in the corresponding field within the IMST LoRaWAN\_EndNode\_Studio. Therefore connect the Demoboard to your PC via the USB cable and start the LoRaWAN\_EndNode\_Studio by clicking the corresponding exe file.

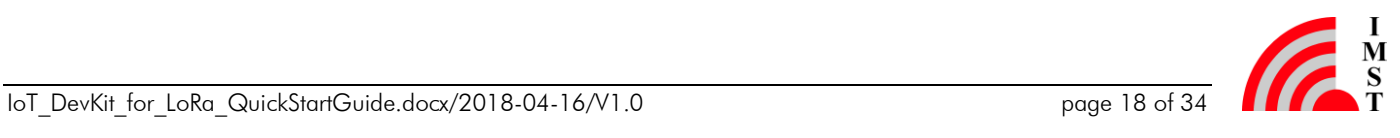

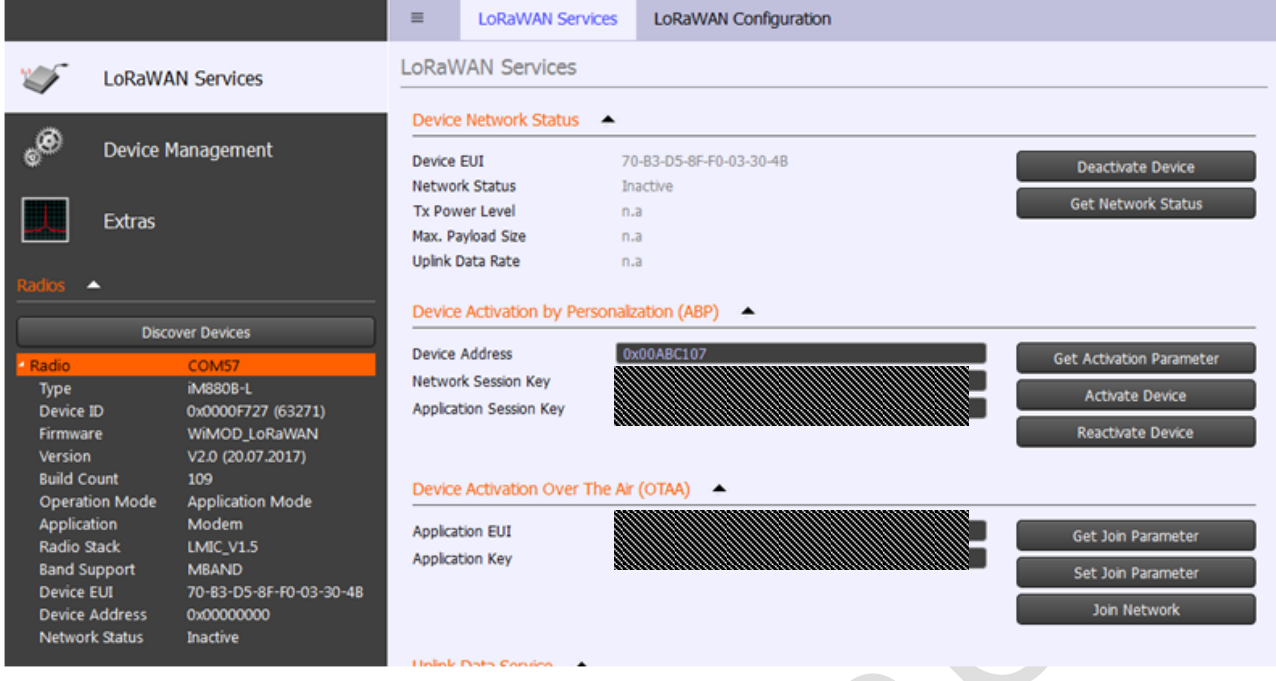

- Enter the values Device Address, Network Session Key and Application Session Key in the corresponding fields. (The Device Address must be given with the prefix "0x"). Please refer to [6.6.](#page-29-1)
- Next click on the "Activate Device" button in the group "Device Activation by Personalisation (ABP)". This step starts the ABP procedure to "register" the device at the loriot.io server.
- Optional: Send a test message "01 02 03 04 05 06 07" by using the "Send U-Data" button within the windows software. The myDevices / Cayenne server provides several opportunities to send data and provides support for different software IDEs. Please refer to [7.](#page-30-0)

On the loriot.io website the message reception looks like this:

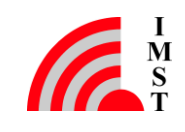

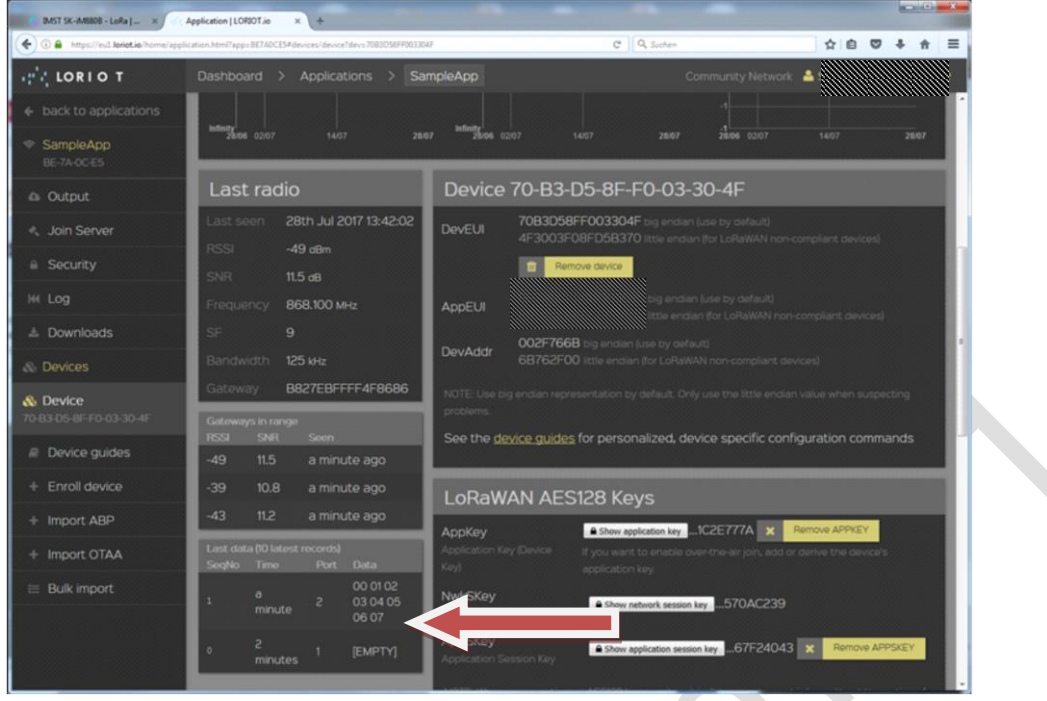

#### <span id="page-19-0"></span>4.1.7.2 WSA01 / Arduino Shield

*The WSA01 / WiMOD Shield for Arduino is a "shield" that simply adds a LoRa Link to an Arduino board.*

*Within the IoT Kit only a simple demo is being presented that "simulates" some temperature values in a sine wave fashion. For real live applications real sensors can be connected to the Arduino board. A description of the data format for additional sensor is given in by the IPSO Alliance specification [\(https://www.ipso-alliance.org/\)](https://www.ipso-alliance.org/).*

- In order to add (enroll) a WSA01 Arduino based device follow the instructions to the loriot.io server. Please refer to [4.1.7.](#page-15-1)
- Next the device must be registered at the myDevices / cayenne platform, too:
	- o Click on the "add new..." button on the cayenne dash board (upper left corner)
	- o Select "Device/Widget"
	- o Select "Loriot" as server / platform
	- o Search for "WSA01" and select the device.
	- o Enter the requested values in the form

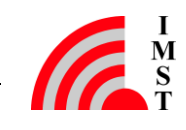

### **Enter Settings**

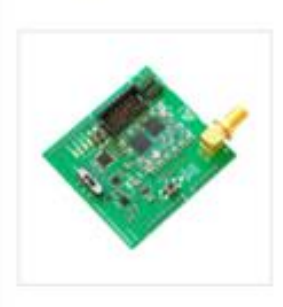

#### **IMST WIMOD Arduino Shield**  $(WSAO1)$ Carrier board for WiMOD radio modules

This device uses Cayenne LPP

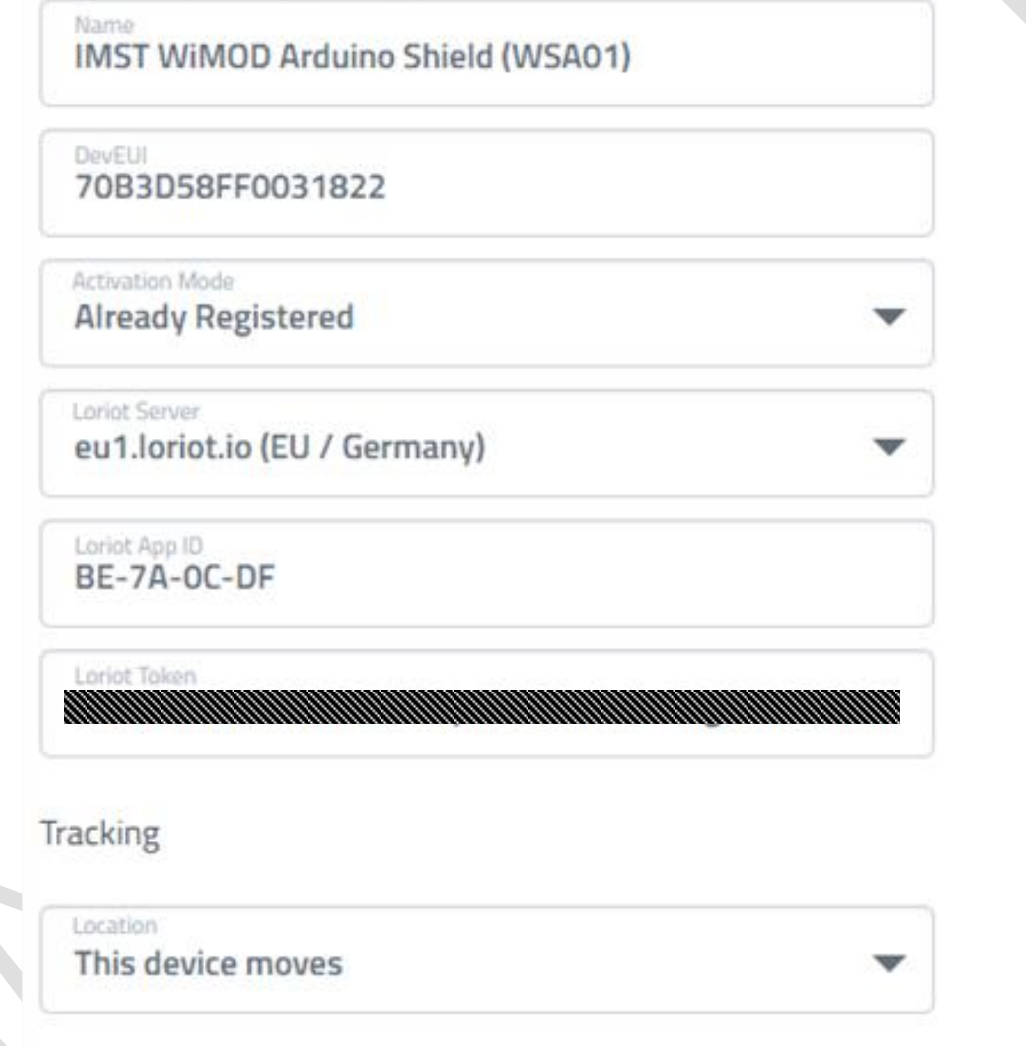

- o As last step click on the green button to finish the process
- After having the device registered the loriot.io server will show the needed parameters DeviceAddress, AppSKey and NwkSkey that must but be copied into the demo sketch "LoRaWAN\_CayenneDemo.ino" that is located in the examples section of the WiMOD library for the Arduino IDE.

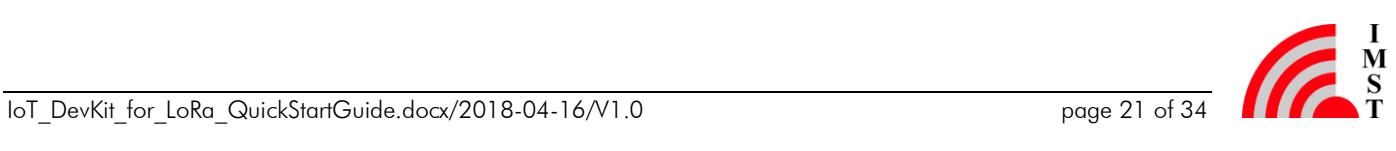

```
00 LoRaWan_CayenneDemo_IoTKit1 | Arduino 1.8.2
Datei Bearbeiten Sketch Werkzeuge Hilfe
            l +
                \ddot{\phantom{1}}IE
    Ð
  LoRaWan CavenneDemo loTKit1
 54Findlude <math.n>
 55
 56
     11 ------------
 57
     // constant values
 58
     11 -----------
 59
 60E/*
      * ABP Parameters
 61
      *62
 63
 64 \vert const uint32_t DEV_ADR = 0x00; // ToD0: add your device address here
 65
 66 // network session key (128bit)
     // TODO: add your network session key here
 67
 68 const char NWKSKEY[] = { 0x00, 0x01, .... };
 69
 70
 71 // application session key (128bit)
 72 // TODO add your application session key here
 73 \vert const char APPSKEY[] = { 0x00, 0x01, .... };
 74
 75
 77
     // user defined types
 78 //-----------------------
                                             -------------------------------------
```
The given parameter values have to entered in the sketch like the following example:

#### LoRaWAN\_CayenneDemo.ino

```
//------------------------------------------------------------------------
-----
// constant values<br>//-----------------------
                           //------------------------------------------------------------------------
-----
/*
 * ABP Parameters
*/
const uint32 t DEV ADR = 0x00A775AE; // defined by loriot.io
// network session key (128bit)
// defined by loriot.io
const char NWKSKEY[] = { 0xAB, 0xAB, 0xAB, 0xAB, 0xAB, 0xAB, 0xAB, 0xAB, 
0xAB, 0xAB, 0xAB, 0xAB, 0xAB, 0xAB, 0xAB, 0xAB };
// application session key (128bit)
// defined by loriot.io
const char APPSKEY[] = { 0xAB, 0xAB, 0xAB, 0xAB, 0xAB, 0xAB, 0xAB, 0xAB, 
0xAB, 0xAB, 0xAB, 0xAB, 0xAB, 0xAB, 0xAB, 0xAB };
```
Next the demo sketch can be compiled and loaded to the Arduino base board.

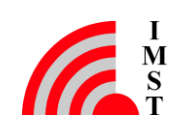

- After uploading the binary file to the Arduino board the board will automatically start the firmware.
- The firmware tries to do an ABP procedure at the loriot.io server. After that it will send every 30 sec one:
	- o (simulated) temperature value (between 0 and 50 degree)
	- o (simulated) Digital Input value
	- o (simulated) Digital Output value
- After one minute the myDevices / Cayenne server should have recognized the data and the dash board looks like that

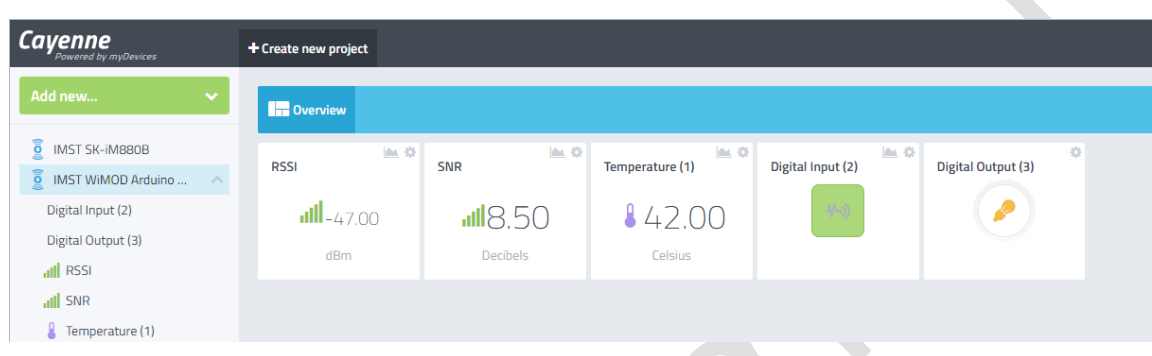

 $\mathcal{L}_{\mathcal{A}}$ 

After some time the (simulated) temperature value will form a sine wave like this:

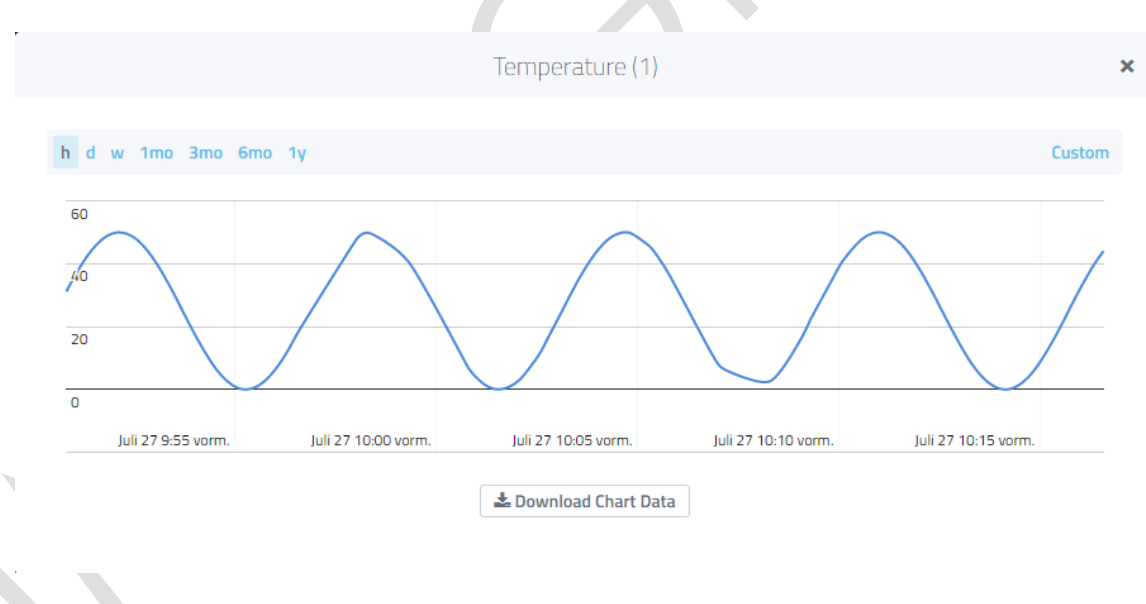

Optional Info:

See also your youtube videos about the WiMOD shield for Arduino <https://www.youtube.com/channel/UCQYAj7hYbkZZIRJgE2akBHg>

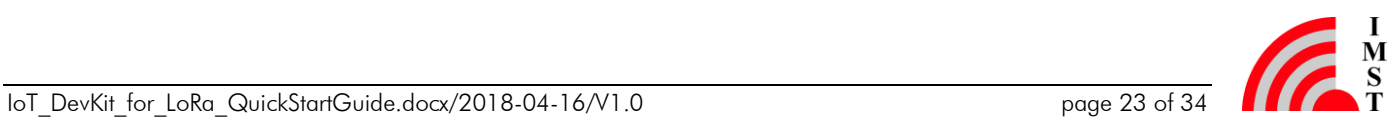

#### <span id="page-23-0"></span>4.1.7.3 Mote II

In order to use a Mote II the same steps for registering the device at the loriot.io and myDevices.com / Cayenne servers have to be done:

- Get the DeviceEUI of the LoRa Mote II to use:
	- o Either: Read the DevEUI from the Display of the Mote II
	- o Or use the "LoRaMote config" form Semtech to read out the DevEUI

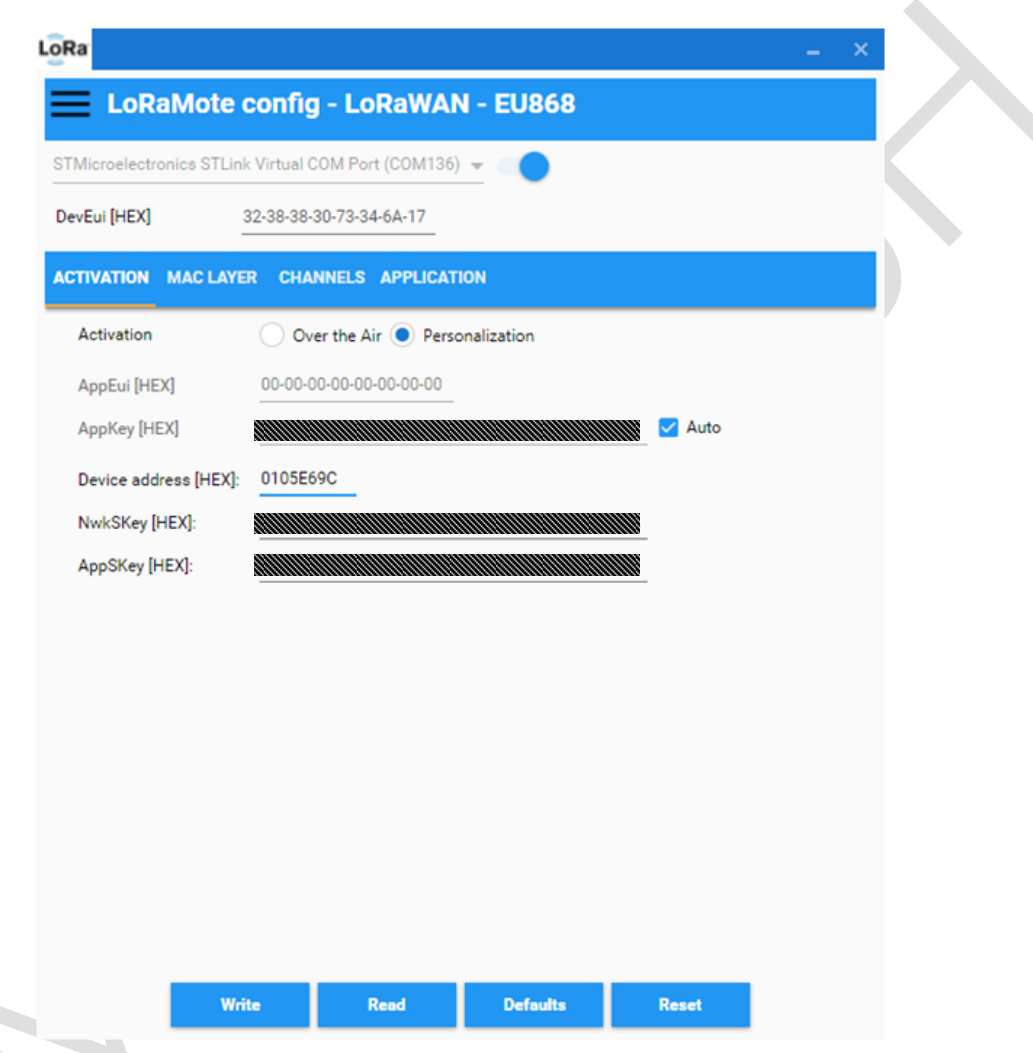

- Go to the dash board of the loriot.io website and enroll a device by entering the DevEUI of the Mote II.
- Next go to the device detail site and note the parameters NwkSKey, AppSKey and DevAdr that are generated by the loriot.io server.
- Enter the values in the LoRaMote config tool and write these parameters into the Mote II
- After pressing the reset button on the hardware it takes a few seconds<sup>2</sup> until the loriot.io website shows the first packet from the Mote II.

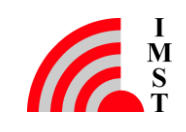

-

 $2$  Please respect the Duty Cycle restrictions of your region / country.

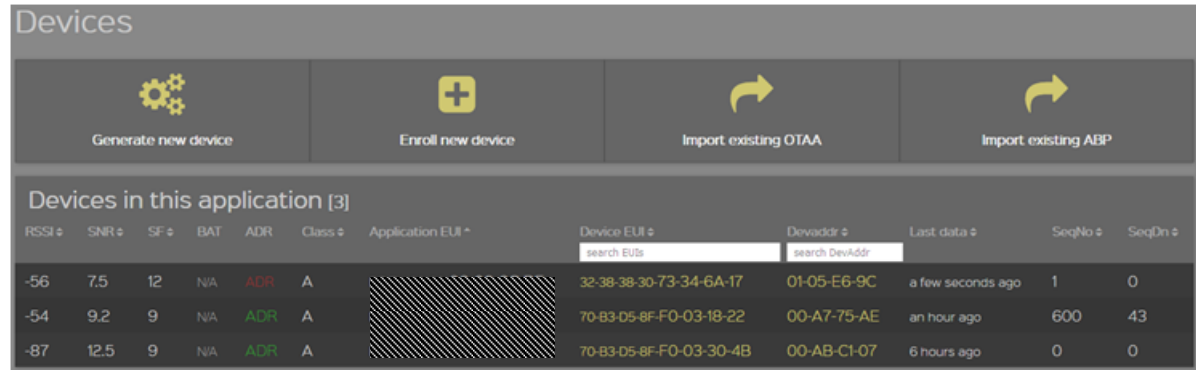

- Next the Mote II can be registered at the myDevices / Caynenne server:
	- o Click on the "add new..." button on the cayenne dash board (upper left corner)
	- o Select "Device/Widget"
	- o Select "Loriot" as server / platform
	- o Search for "IMST Mote II" and select the device.
	- o enter the requested values in the form

#### **Enter Settings**

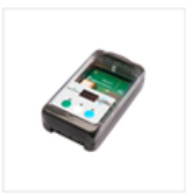

**IMST Mote II** iM881A, GPS, accelerometer, altimeter, temperature

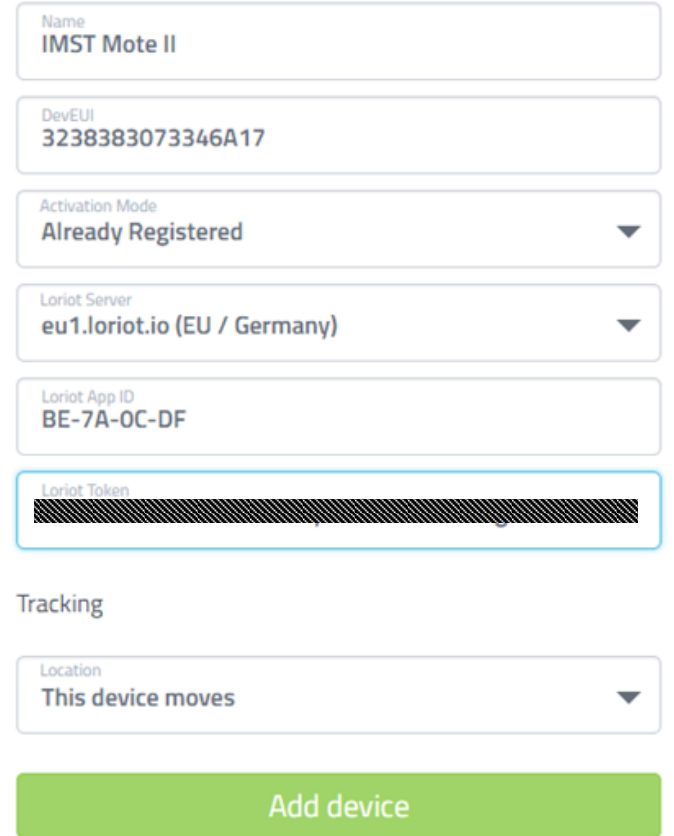

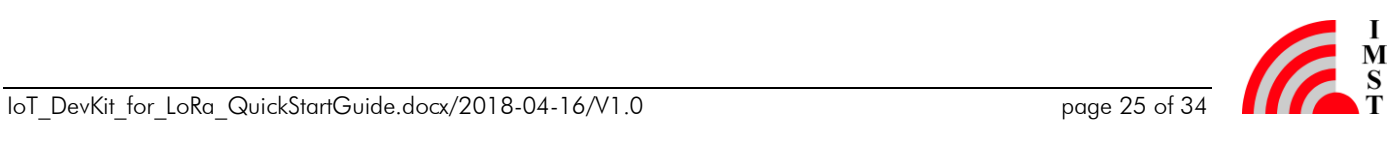

- o to finish the process click on "Add device"
- Now it takes a few minutes until the myDevices.com / Cayenne server recognizes the device data. After a that time the following Widgets can been seen on the screen

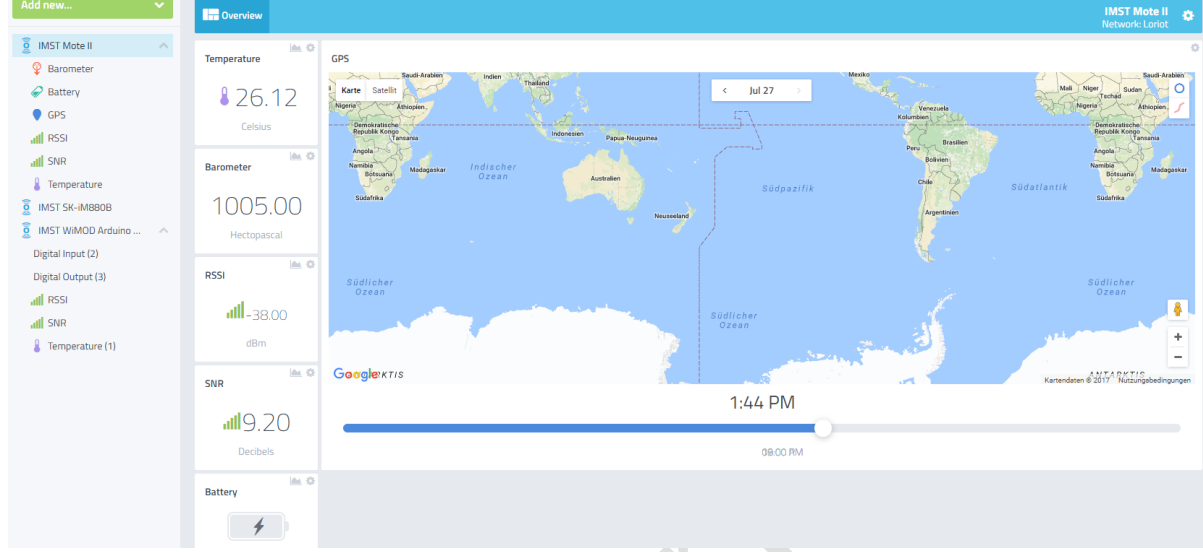

If the Mote II is able to receive valid GPS data, the map widget will point to the right location.

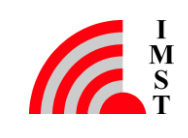

## <span id="page-26-0"></span>5 Time to Demo the LoRa Capabilities

### <span id="page-26-1"></span>5.1 Create Customized Triggers

- Click on the "user menu" button on the upper right corner of the Cayenne dash.
- Select the item "Triggers & Alerts"

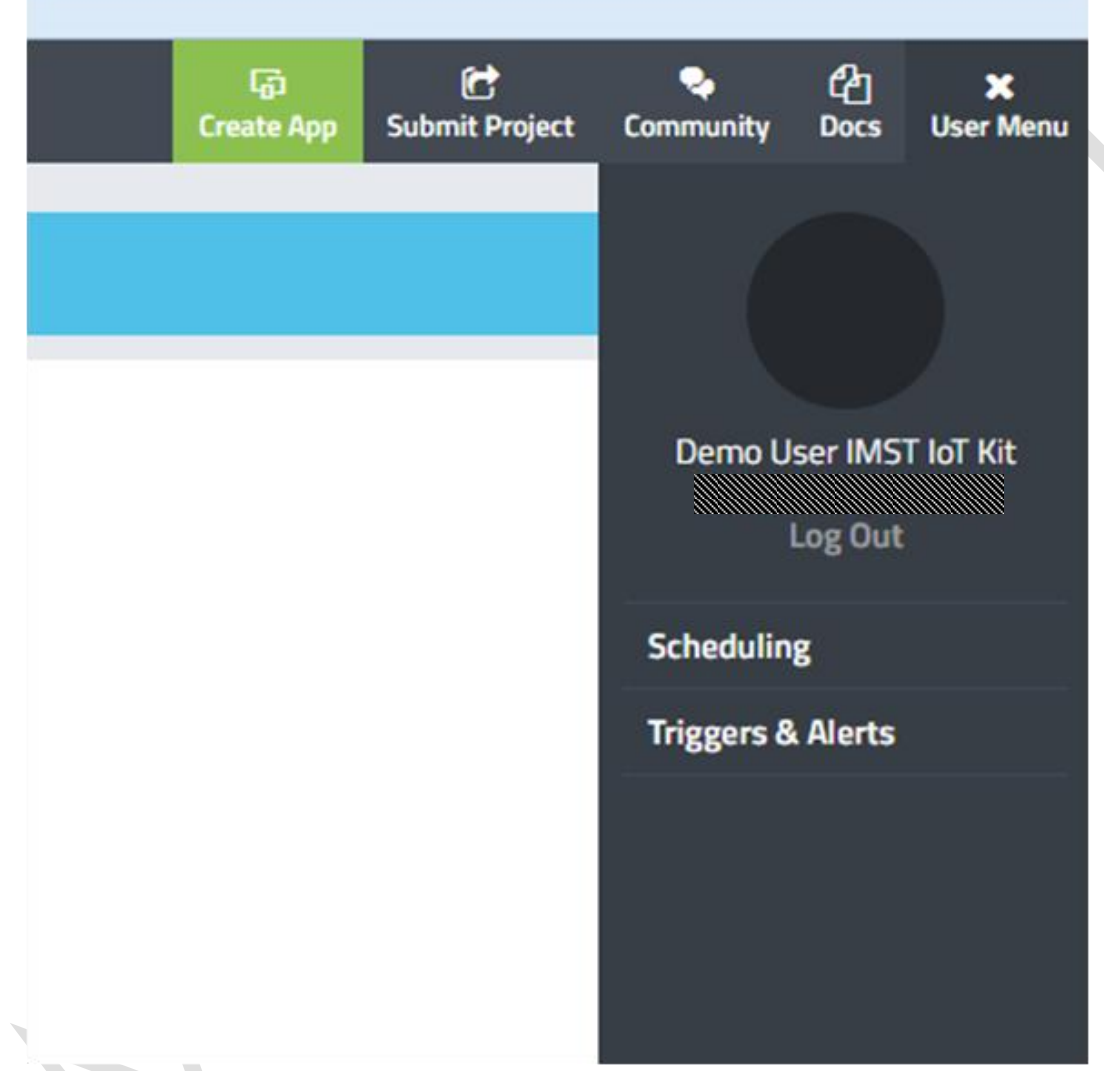

Click on New Trigger and configure your individual trigger event, e.g. like this:

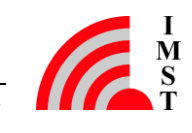

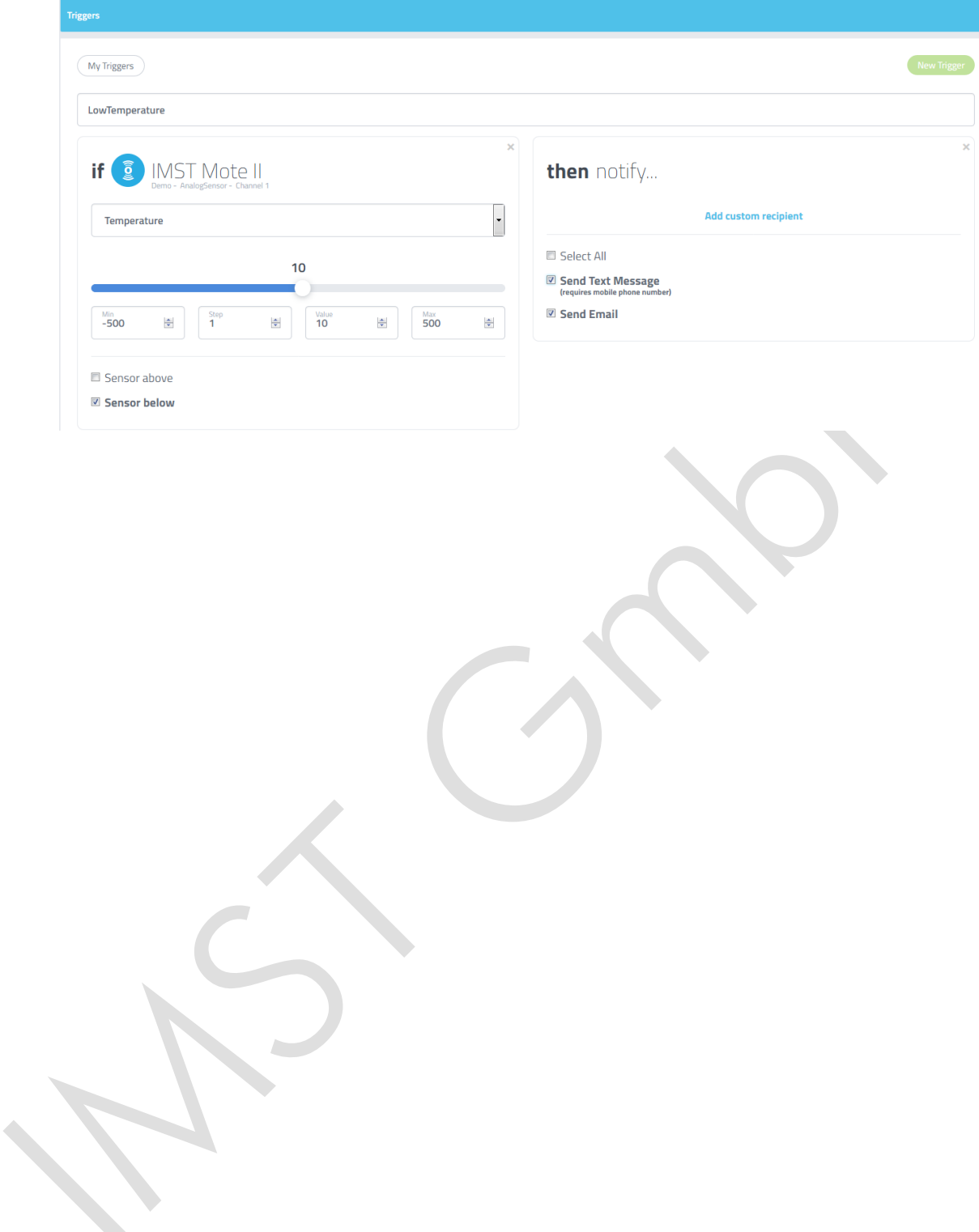

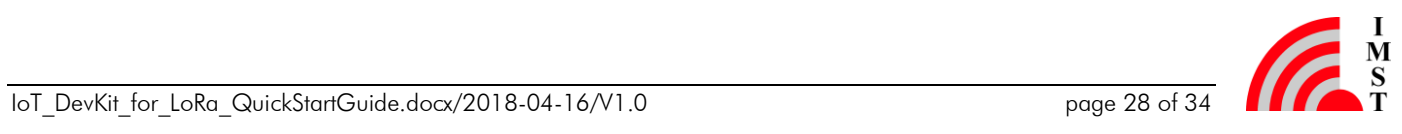

## <span id="page-28-0"></span>6 Annex A

Within this annex all important parameters are listed or can be noted by the user. For better handling it is recommended to save those within a separated txt file.

### <span id="page-28-1"></span>6.1 Credentials for your Loriot Account

You can write down here your credentials for the Loriot.io server.

Email: Password: First Name: Last Name:

### <span id="page-28-2"></span>6.2 MAC-Address of the Lite Gateway

You can find the MAC address of your Lite Gateway printed on a label on front plate of your gateway.

MAC Address:

### <span id="page-28-3"></span>6.3 Sample App ID and Security Token generated by Loriot.io

The following table can be used to notice the Sample App ID and the Security Token generated by the Loriot.io server.

Sample App ID: Security Token:

## <span id="page-28-4"></span>6.4 Credentials for your myDevices Cayenne Account

You can write down here your credentials for the myDevices Cayenne server.

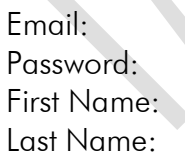

 $\triangle$ 

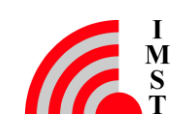

## <span id="page-29-0"></span>6.5 DevEUI of your End Devices

For the registration of each device the DevEUI of the device is needed. You can find the DevEUI for SK-iM880B (Demo Board + iM880B) and WSA01-iM880B printed on a label on the device. Alternatively you can read out the DevEUI from the SK-iM880B (Demo Board + iM880B) with our LoRaWAN\_EndNode\_Studio, and from WSA01-iM880B with a special sketch. The DevEUI from Mote II can be either read from the display after power up or by connecting the LoRaMoteConfigTool provided by Semtech on [https://semtech.force.com/lora/LC\\_Resources.](https://semtech.force.com/lora/LC_Resources)

SK-iM880B DevEUI: Mote II DevEUI: WSA01 (Arduino) DevEUI:

<span id="page-29-1"></span>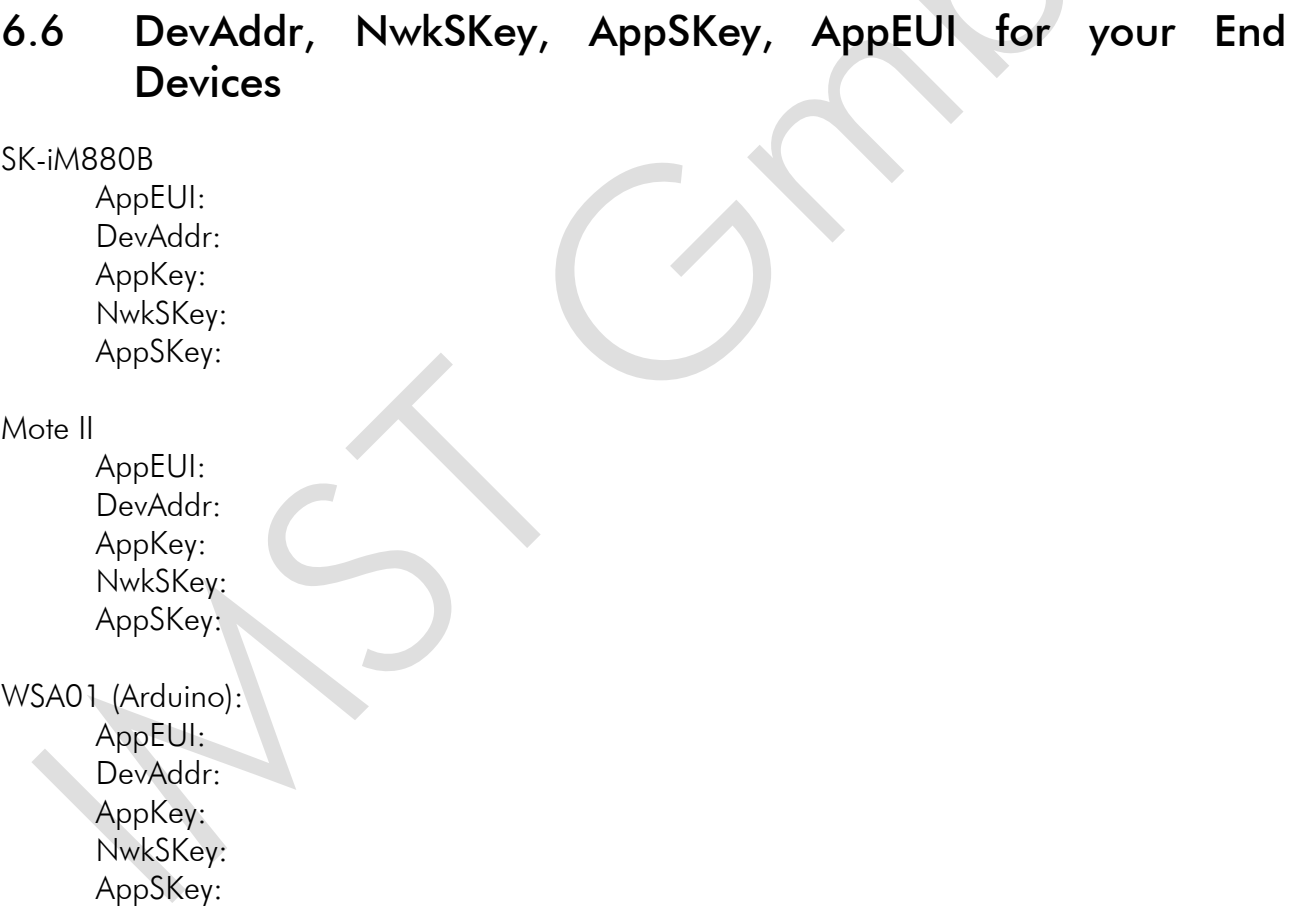

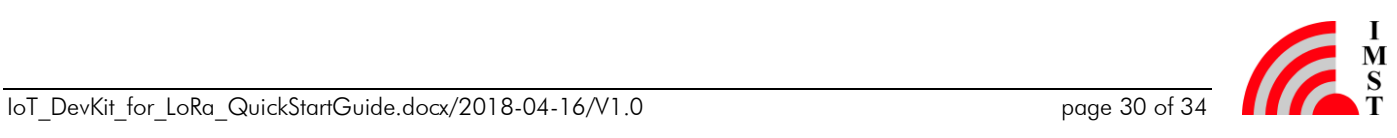

## <span id="page-30-0"></span>7 Annex B

The Cayenne Low Power Payload (LPP) provides a convenient and easy way to send data over LPWAN networks such as LoRaWAN. The Cayenne LPP is compliant with the payload size restriction, which can be lowered down to 11 bytes, and allows the device to send multiple sensor data at one time. For more information, please visit

[https://mydevices.com/cayenne/docs/lora/#lora-cayenne-low-power-payload-reference](https://mydevices.com/cayenne/docs/lora/%23lora-cayenne-low-power-payload-reference-implementation)[implementation.](https://mydevices.com/cayenne/docs/lora/%23lora-cayenne-low-power-payload-reference-implementation)

## <span id="page-30-1"></span>7.1 Example of a Virtual Temp.-Sensor

This example shoes how to send a virtual temperature sensor value with the SK-iM880B (Demoboard + iM880B) and the LoRaWAN\_EndNode\_Studio.

The payload structure used in LPP is:

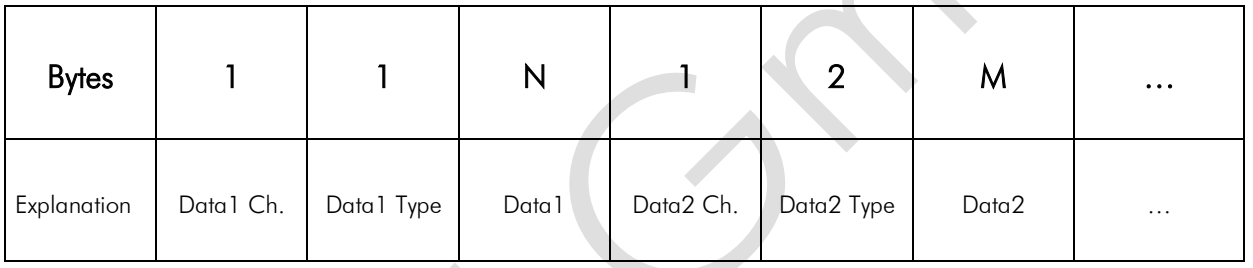

Data Ch. is the number of the channel. Data Type specifies the data type. Data1 is the sensor data of channel 1.

For further information on the data format please refer to the myDevices cayenne description.

Examples:

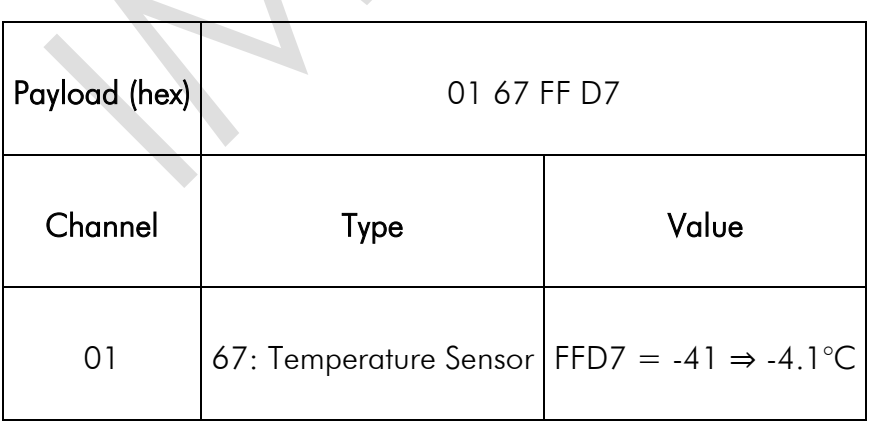

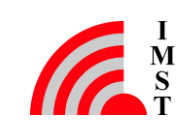

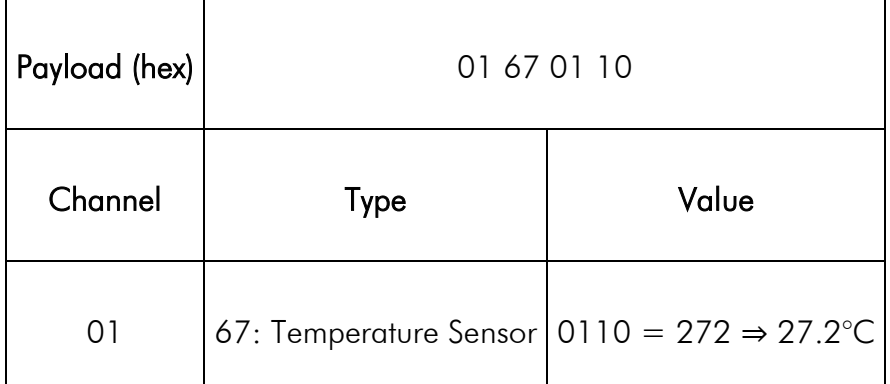

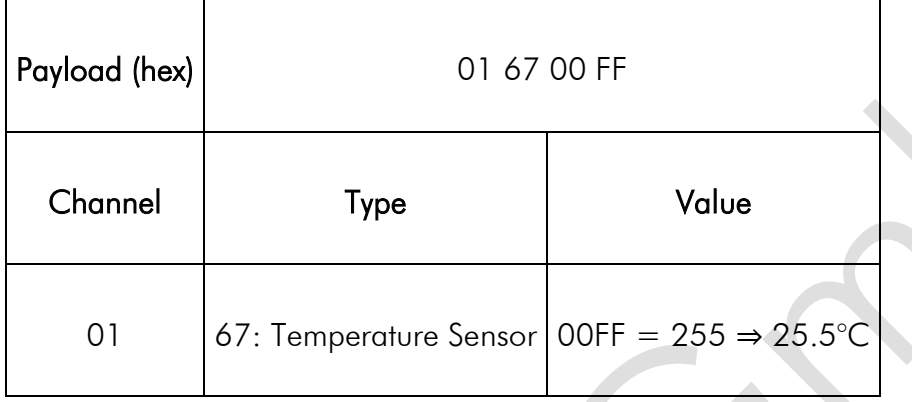

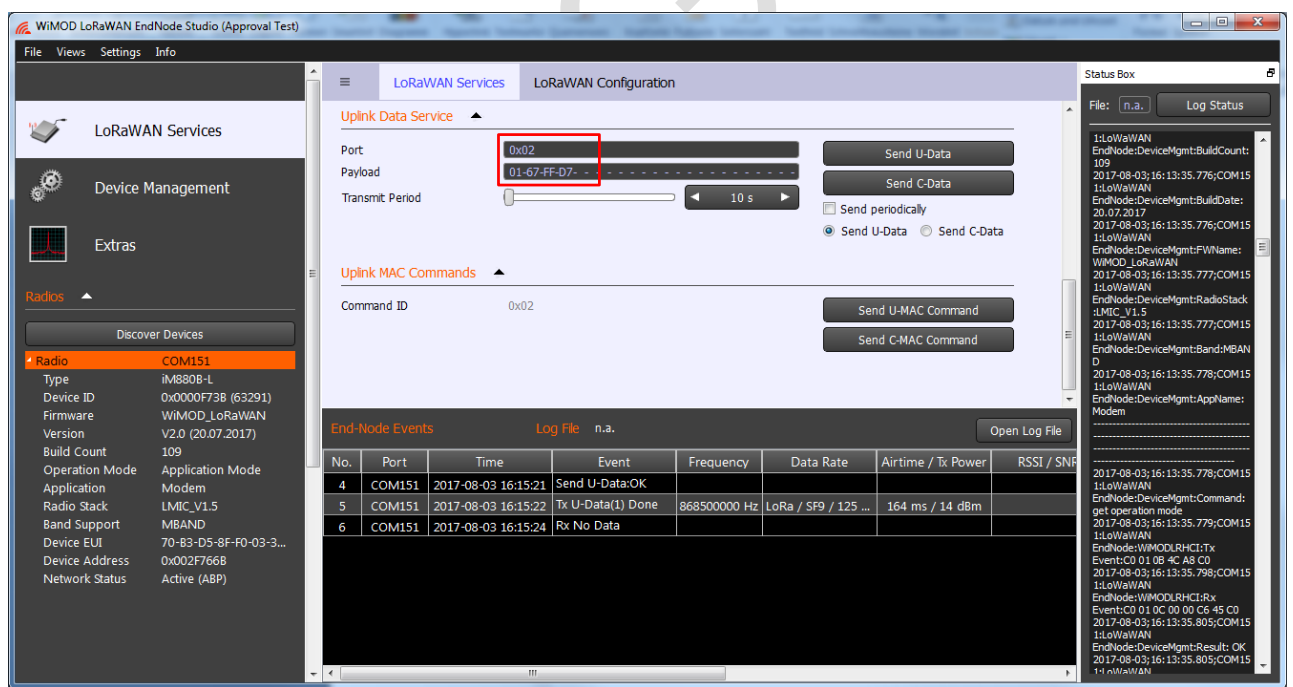

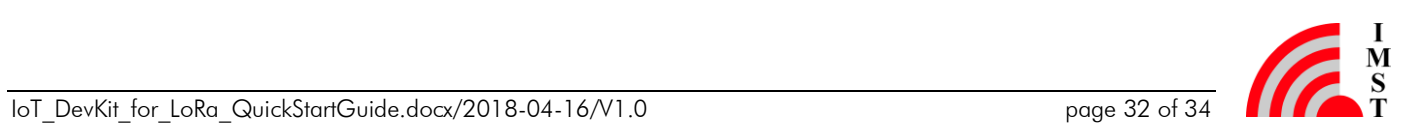

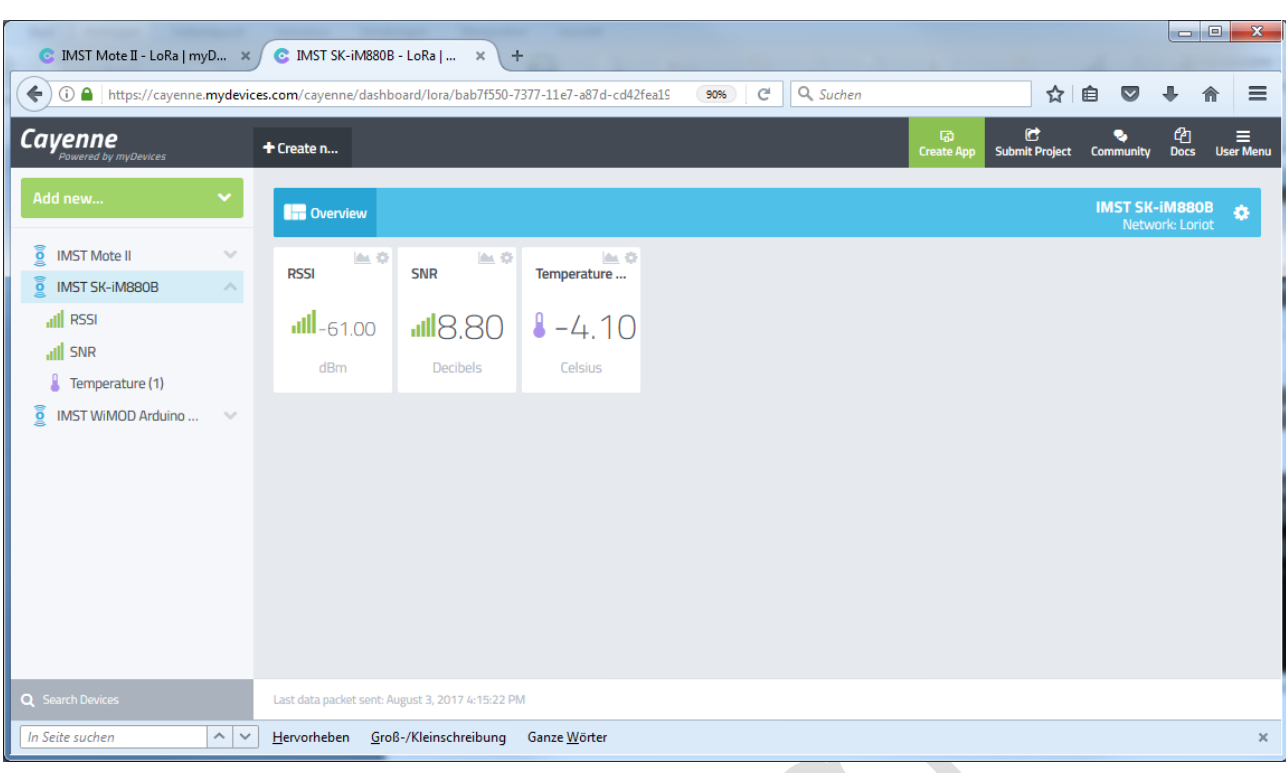

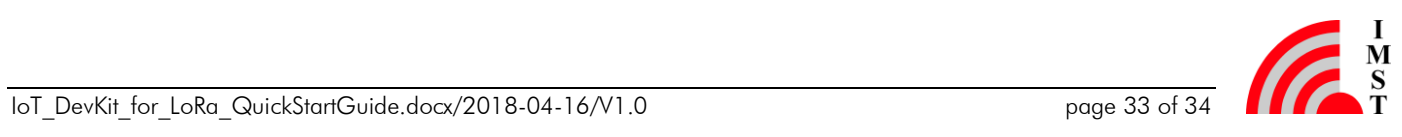

## <span id="page-33-0"></span>8 Important Notice

### <span id="page-33-1"></span>8.1 Disclaimer

IMST GmbH points out that all information in this document is given on an "as is" basis. No guarantee, neither explicit nor implicit is given for the correctness at the time of publication. IMST GmbH reserves all rights to make corrections, modifications, enhancements, and other changes to its products and services at any time and to discontinue any product or service without prior notice. It is recommended for customers to refer to the latest relevant information before placing orders and to verify that such information is current and complete. All products are sold and delivered subject to "General Terms and Conditions" of IMST GmbH, supplied at the time of order acknowledgment.

IMST GmbH assumes no liability for the use of its products and does not grant any licenses for its patent rights or for any other of its intellectual property rights or third-party rights. It is the customer's duty to bear responsibility for compliance of systems or units in which products from IMST GmbH are integrated with applicable legal regulations. Customers should provide adequate design and operating safeguards to minimize the risks associated with customer products and applications. The products are not approved for use in life supporting systems or other systems whose malfunction could result in personal injury to the user. Customers using the products within such applications do so at their own risk.

Any reproduction of information in datasheets of IMST GmbH is permissible only if reproduction is without alteration and is accompanied by all given associated warranties, conditions, limitations, and notices. Any resale of IMST GmbH products or services with statements different from or beyond the parameters stated by IMST GmbH for that product/solution or service is not allowed and voids all express and any implied warranties. The limitations on liability in favor of IMST GmbH shall also affect its employees, executive personnel and bodies in the same way. IMST GmbH is not responsible or liable for any such wrong statements.

Contact us to get information about the Declaration of Conformity.

Copyright © 2017, IMST GmbH

## <span id="page-33-2"></span>8.2 Contact Information

IMST GmbH

Carl-Friedrich-Gauss-Str. 2-4 47475 Kamp-Lintfort Germany

 $T + 4928429810$  E wimod@imst.de  $F + 492842981299$  I www.wireless-solutions.de

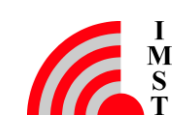